# **Bedienungsanleitung**

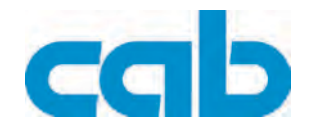

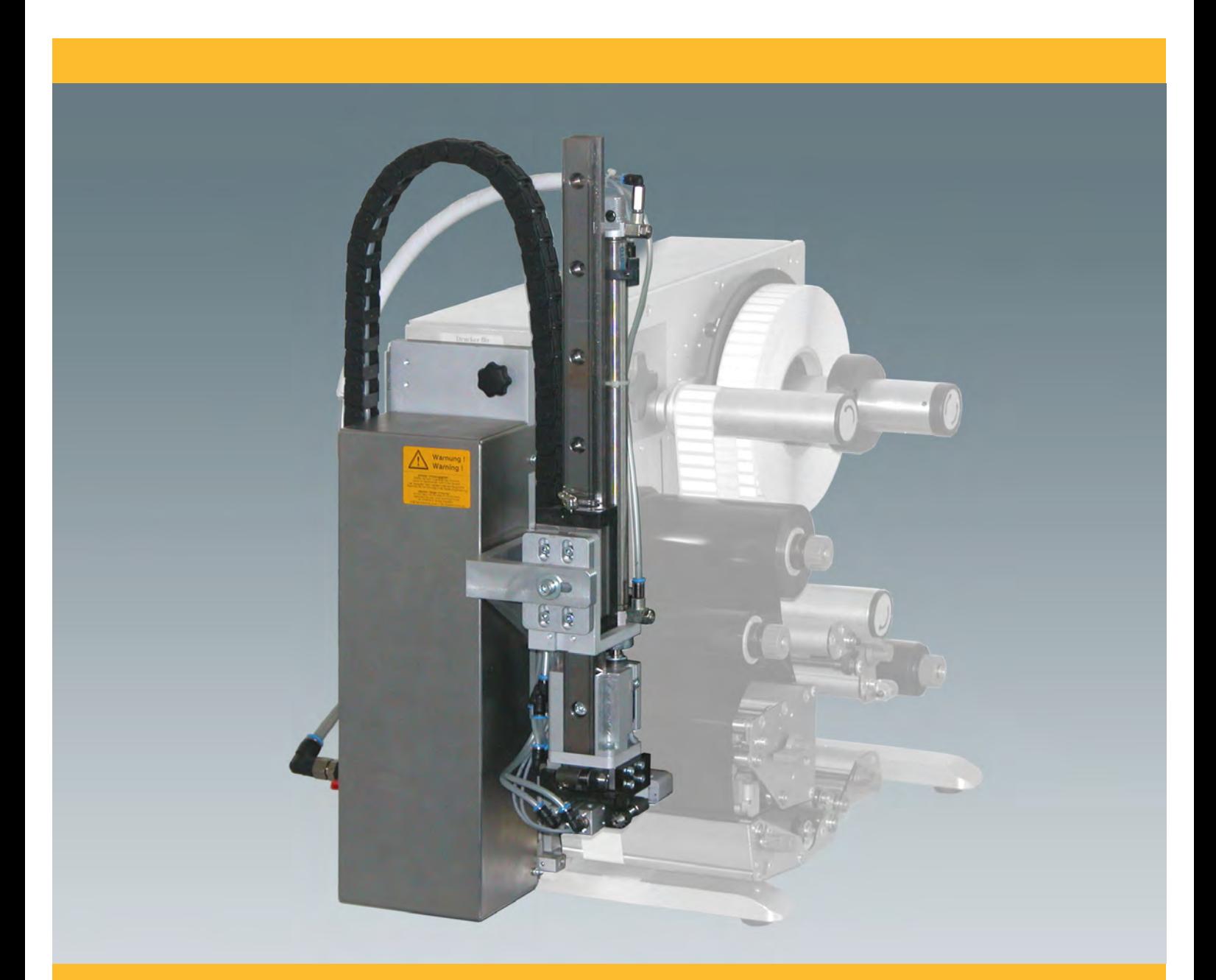

**Präzisionsapplikator 4400**

## **2 2 Bedienungsanleitung - Originalfassung für folgende Produkte**

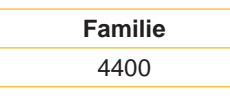

**Ausgabe:** 03/2010 - Art.-Nr. 9008940

#### **Urheberrecht**

Diese Dokumentation sowie Übersetzungen hiervon sind Eigentum der cab Produkttechnik GmbH & Co KG.

Das Reproduzieren, Verarbeiten, Vervielfältigen oder Verbreiten im Ganzen oder in Teilen zu anderen Zwecken als der Verfolgung der ursprünglichen bestimmungsgemäßen Verwendung erfordert die vorherige schriftliche Genehmigung der cab.

#### **Warenzeichen**

Centronics® ist ein eingetragenes Warenzeichen der Data Computer Corporation.

Microsoft® ist ein eingetragenes Warenzeichen der Microsoft Corporation.

Windows 2000®, 2003®, XP® sind eingetragene Warenzeichen der Microsoft Corporation.

TrueTypeTM ist ein eingetragenes Warenzeichen von Apple Computer, Inc.

#### **Redaktion**

Bei Fragen oder Anregungen bitte an cab Produkttechnik GmbH & Co KG Adresse Deutschland wenden.

#### **Aktualität**

Durch die ständige Weiterentwicklung der Geräte können Abweichungen zwischen der Dokumentation und dem Gerät auftreten.

Die aktuelle Ausgabe ist zu finden unter www.cab.de .

#### **Geschäftsbedingungen**

Lieferungen und Leistungen erfolgen zu den Allgemeinen Verkaufsbedingungen der cab.

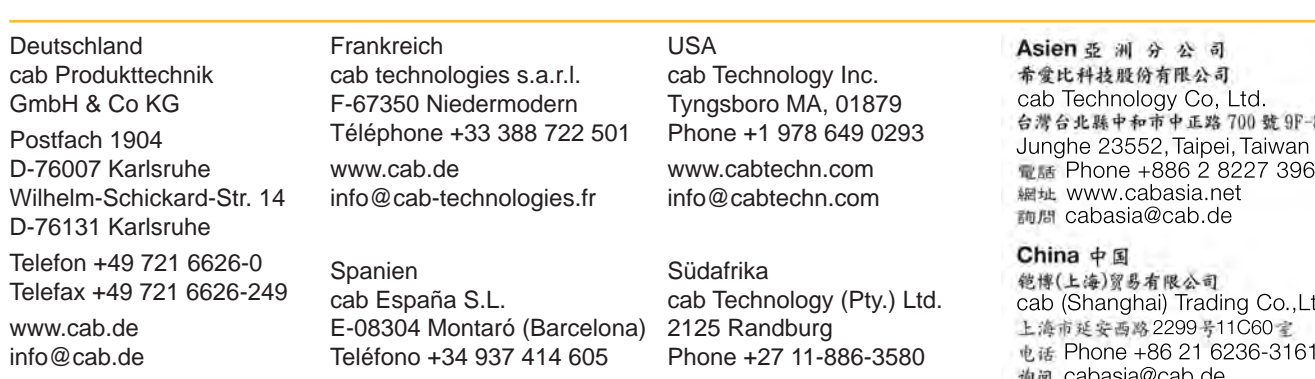

www.cab.de info@cabtechn.co.za

8 Phone +886 2 8227 3966

询问 cabasia@cab.de Phone +86 21 6236-3161 cab (Shanghai) Trading Co.,Ltd

www.cab.de info@cabsl.com

Weitere Vertretungen auf Anfrage

# **Inhaltsverzeichnis**

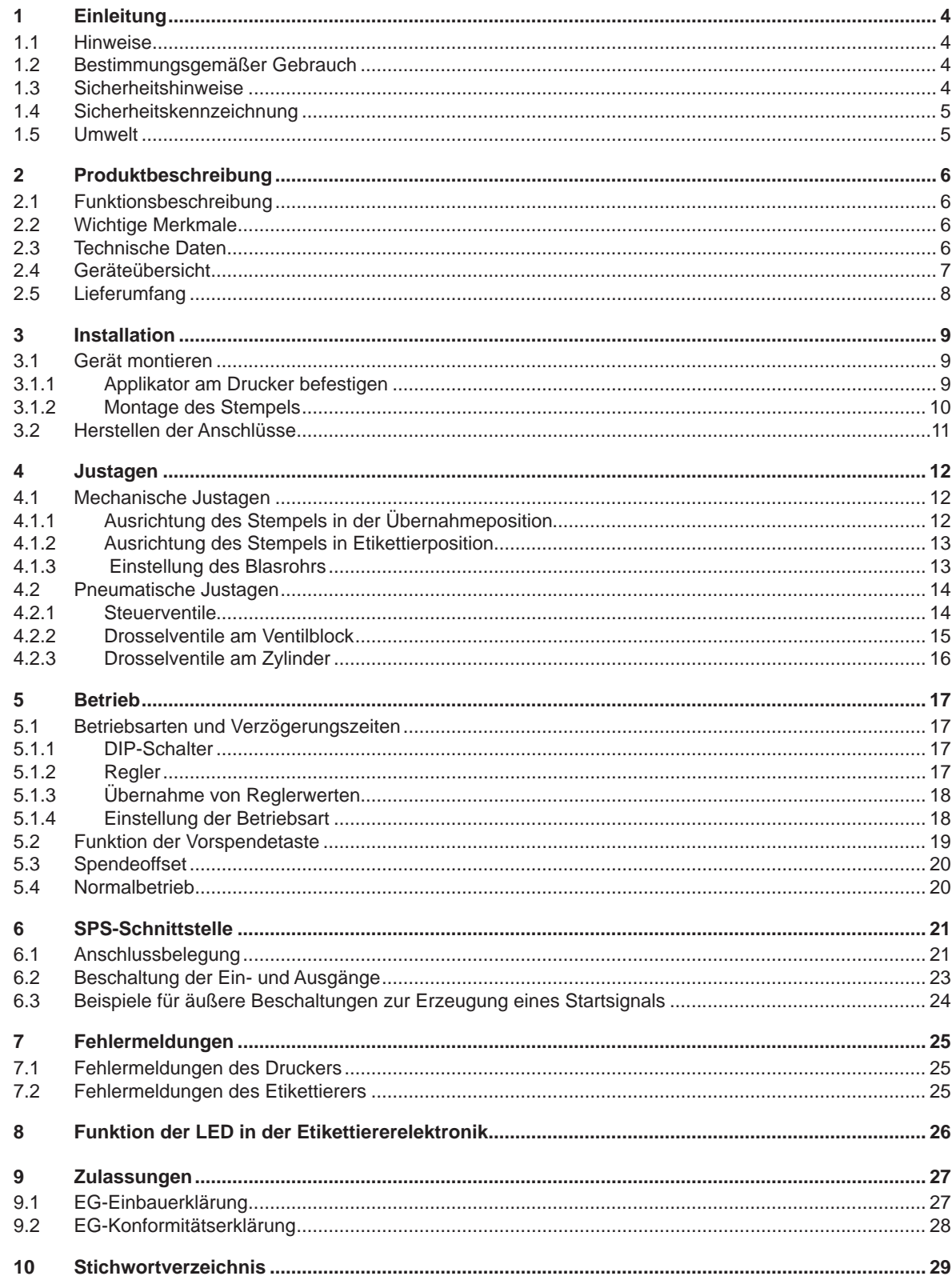

<span id="page-3-0"></span>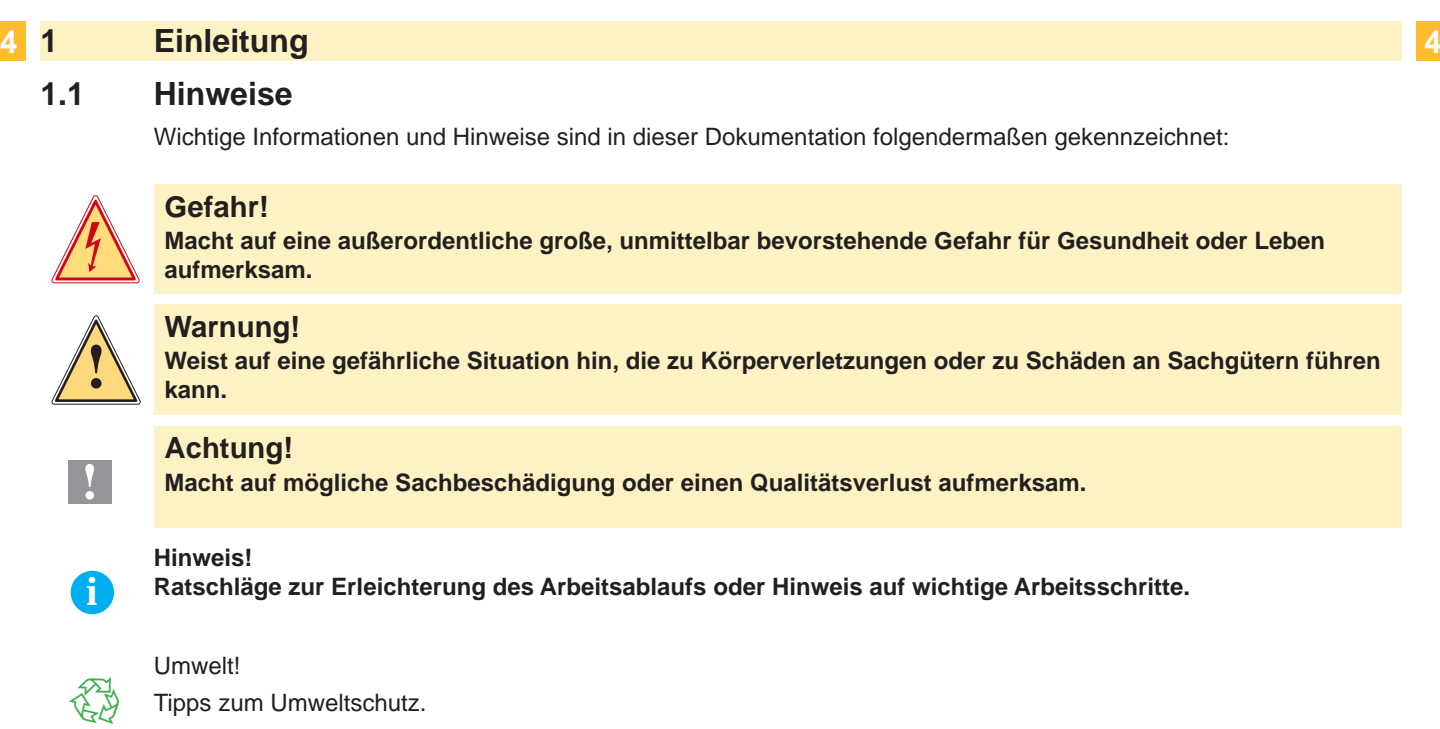

- **Handlungsanweisung**
- Verweis auf Kapitel, Position, Bildnummer oder Dokument.
- \* Option (Zubehör, Peripherie, Sonderausstattung).
- Zeit Darstellung im Display.

## **1.2 Bestimmungsgemäßer Gebrauch**

- Das Gerät ist nach dem Stand der Technik und den anerkannten sicherheitstechnischen Regeln gefertigt. Dennoch können bei der Verwendung Gefahren für Leib und Leben des Benutzers oder Dritter bzw. Beeinträchtigungen des Gerätes und anderer Sachwerte entstehen.
- Das Gerät darf nur in technisch einwandfreiem Zustand sowie bestimmungsgemäß, sicherheits- und gefahrenbewusst unter Beachtung der Bedienungsanleitung benutzt werden.
- Das Gerät ist in Verbindung mit cab-Druckern der Hermes und Hermes A-Serie ausschließlich zum Etikettieren von geeigneten, vom Hersteller zugelassenen Materialien bestimmt. Eine andersartige oder darüber hinausgehende Benutzung ist nicht bestimmungsgemäß. Für aus missbräuchlicher Verwendung resultierende Schäden haftet der Hersteller/Lieferant nicht; das Risiko trägt allein der Anwender.
- Zur bestimmungsgemäßen Verwendung gehört auch das Beachten der Bedienungsanleitung des Applikators und des Druckers, einschließlich der vom Hersteller gegebenen Wartungsempfehlungen/-vorschriften.

**Hinweis!**

**i**

**Alle Dokumentationen sind aktuell auch im Internet abrufbar.**

#### **1.3 Sicherheitshinweise**

- Vor Montage oder Demontage der gelieferten Komponenten Drucker vom Netz trennen und Druckluftzufuhr sperren.
- Das Gerät nur mit Geräten verbinden, die eine Schutzkleinspannung führen.
- Vor dem Herstellen oder Lösen von Anschlüssen alle betroffenen Geräte (Computer, Drucker, Zubehör) ausschalten.
- Beim Betrieb des Applikators sind bewegliche Teile zugänglich. Dies gilt insbesondere für den Bereich, in dem der Stempel zwischen Grund- und Etikettierposition bewegt wird. Während des Betriebs nicht in diesen Bereich greifen und Haare, lose Kleidung und Schmuckstücke aus diesem Bereich fernhalten. Bei Arbeiten in diesem Bereich Druckluftzufuhr schließen.
- Gerät nur in trockener Umgebung betreiben und keiner Nässe (Spritzwasser, Nebel, etc.) aussetzen.

#### <span id="page-4-0"></span>**4 5 1 Einleitung**

- Gerät nicht in explosionsgefährdeter Atmosphäre betreiben.
- Gerät nicht in der Nähe von Hochspannungsleitungen betreiben.
- Nur die in dieser Bedienungsanleitung beschriebenen Handlungen ausführen. Weiterführende Arbeiten dürfen nur von geschultem Personal oder Servicetechnikern durchgeführt werden.
- Unsachgemäße Eingriffe an elektronischen Baugruppen und deren Software können Störungen verursachen.
- Auch andere unsachgemäße Arbeiten oder Veränderungen am Gerät können die Betriebssicherheit gefährden.
- Servicearbeiten immer in einer qualifizierten Werkstatt durchführen lassen, die die notwendigen Fachkenntnisse und Werkzeuge zur Durchführung der erforderlichen Arbeit besitzt.
- An den Geräten sind verschiedene Warnhinweis-Aufkleber angebracht, die auf Gefahren aufmerksam machen. Keine Warnhinweis-Aufkleber entfernen, sonst können Gefahren nicht erkannt werden.

### **1.4 Sicherheitskennzeichnung**

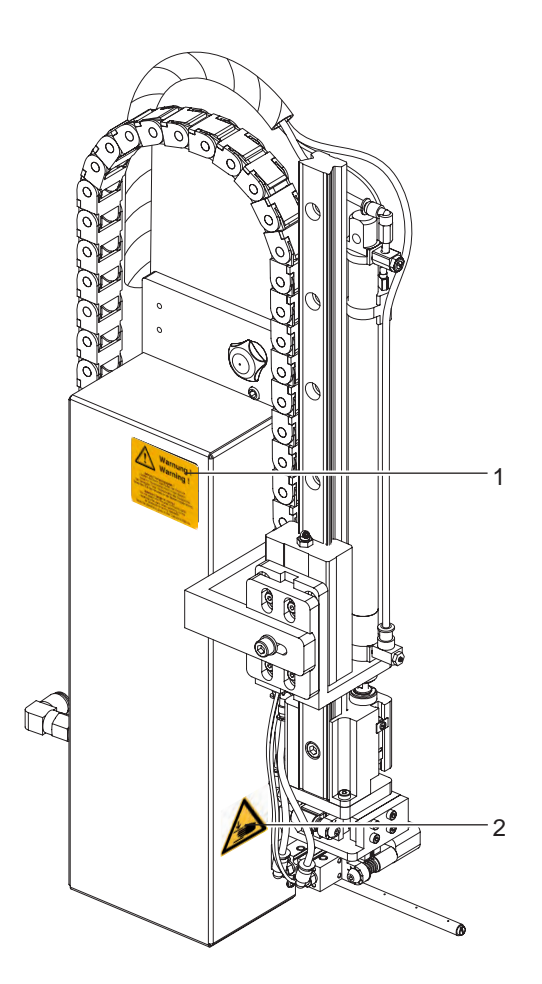

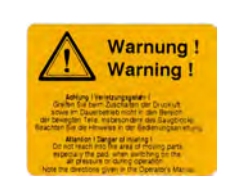

1: Warnung ! Warnung vor Verletzungsgefahr durch bewegliche Teile

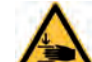

2: Quetschgefahr durch Bewegung des Stempels !

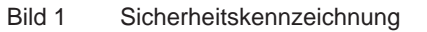

#### **1.5 Umwelt**

岱

Altgeräte enthalten wertvolle recyclingfähige Materialien, die einer Verwertung zugeführt werden sollen.

Getrennt vom Restmüll über geeignete Sammelstellen entsorgen.

Durch modulare Bauweise des Druckers ist das Zerlegen in seine Bestandteile problemlos möglich.

- Teile dem Recycling zuführen.
- **In Altbatteriesammelgefäßen des Handels oder bei den öffentlich-rechtlichen Entsorgungsträgern entsorgen.**

# <span id="page-5-0"></span>**6 6 2 Produktbeschreibung**

#### **2.1 Funktionsbeschreibung**

Der Präzisionsapplikator 4400 ist ein Zusatzmodul für die Etikettendrucker Hermes und Hermes A-Serie und dient der automatischen Übertragung von aktuell bedruckten Etiketten auf ein Produkt. Die Übertragung der Etiketten erfolgt über einen Stempel, der mit einem Pneumatikzylinder zwischen Grund- und Etikettierposition bewegt wird.

- In der Grundposition werden die Etiketten vom Drucker übernommen.
- Die Stellung des Stempels in der Grundposition wird von einem Sensor am Zylinder des Applikators signalisiert.
- Das Etikett wird an der Spendekante des Druckers vom Trägerstreifen abgelöst und über Bohrungen im Stempel, an die ein Unterdruck (Vakuum) angelegt wird, angesaugt.
- Zur Unterstützung der Etikettenübernahme wird das Etikett über ein Blasrohr von unten gegen den Stempel geblasen (Stützluft).
- Die Kontrolle der korrekten Etikettenübernahme erfolgt über einen Vakuumsensor.
- Anschließend erfolgt die Bewegung des Stempels in die Etikettierposition.
- Das Erreichen der Etikettierposition wird über einen weitere Sensoren (Aufschlagsensor und Sensoren am Minischlitten) quittiert.
- In dieser Position wird das Etikett auf das Gut aufgebracht.
- Während der Rückbewegung des Stempels in die Grundposition wird wiederum über den Vakuumsensor kontrolliert, ob das Etikett vom Stempel abgesetzt wurde.

Die Übertragung des Etiketts auf das Produkt erfolgt über das

- **Stempeln**
	- Das Etikett wird vom Druckstempel direkt auf das in Ruhe befindliche Produkt gedrückt.

## **2.2 Wichtige Merkmale**

- Die Stützluft und das Vakuum sowie die Hubgeschwindigkeit des Hauptzylinders sind einstellbar. So ist eine Anpassung auf die unterschiedlichsten Etikettenmaterialien möglich.
- Der Druck für die Zylinderbewegung ist gegenüber dem Arbeitsdruck des gesamten Etikettierers gemindert. Damit wird die Verletzungsgefahr weitmöglichst reduziert.
- Zur Einbindung in einen übergeordneten Prozess verfügt der Applikator über eine 15-polige und eine 25-polige SPS-Schnittstelle mit potentialfreien Ein- und Ausgängen.

# **2.3 Technische Daten**

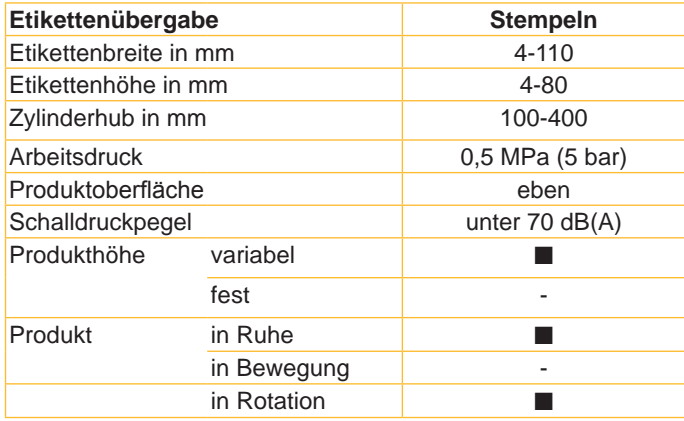

Tabelle 1 Technische Daten

#### <span id="page-6-0"></span>**7 2 Produktbeschreibung**

#### **2.4 Geräteübersicht**

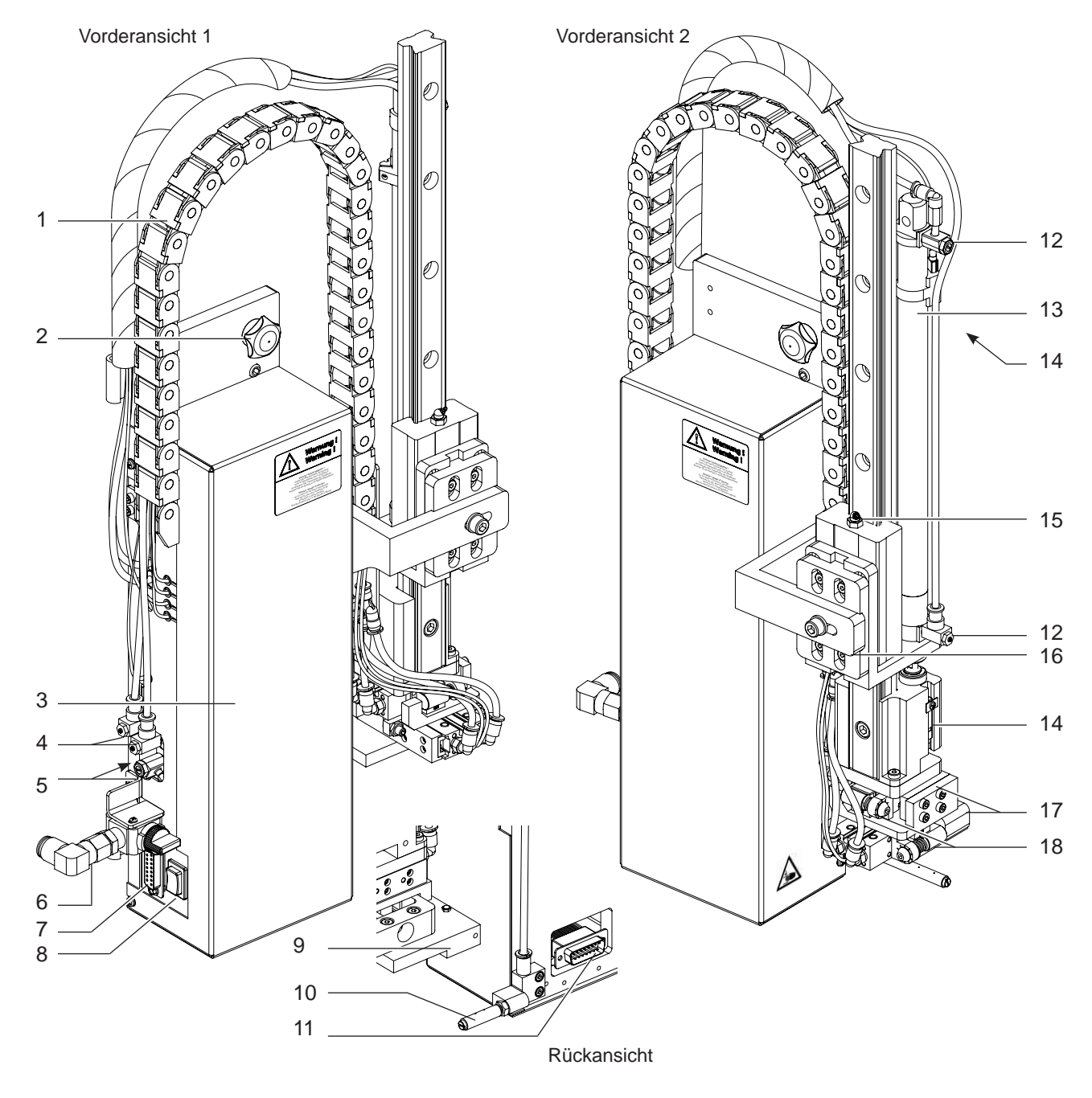

Bild 2 Geräteübersicht

- 
- Energiekette
- Rändelschraube zur Befestigung am Drucker
- Abdeckung
- Drosselventile für Minischlitten (Stellzylinder)
- Drosselventile für Vakuum und Stützluft
- Anschluss Druckluft
- SPS-Schnittstelle
- Vorspendetaste
- Stempel (kundenspezifisch)
- Blasrohr (kundenspezifisch)
- Anschluss Applikator-Drucker
- Drosselventile Hubzylinder
- Hubzylinder
- Sensoren (Hubzylinder)
- Anschluss für Schmierung
- Querträger
- Stellzylinder (Minischlitten)
- Anschlag Minischlitten

# <span id="page-7-0"></span>**8 2 Produktbeschreibung 8**

**2.5 Lieferumfang**

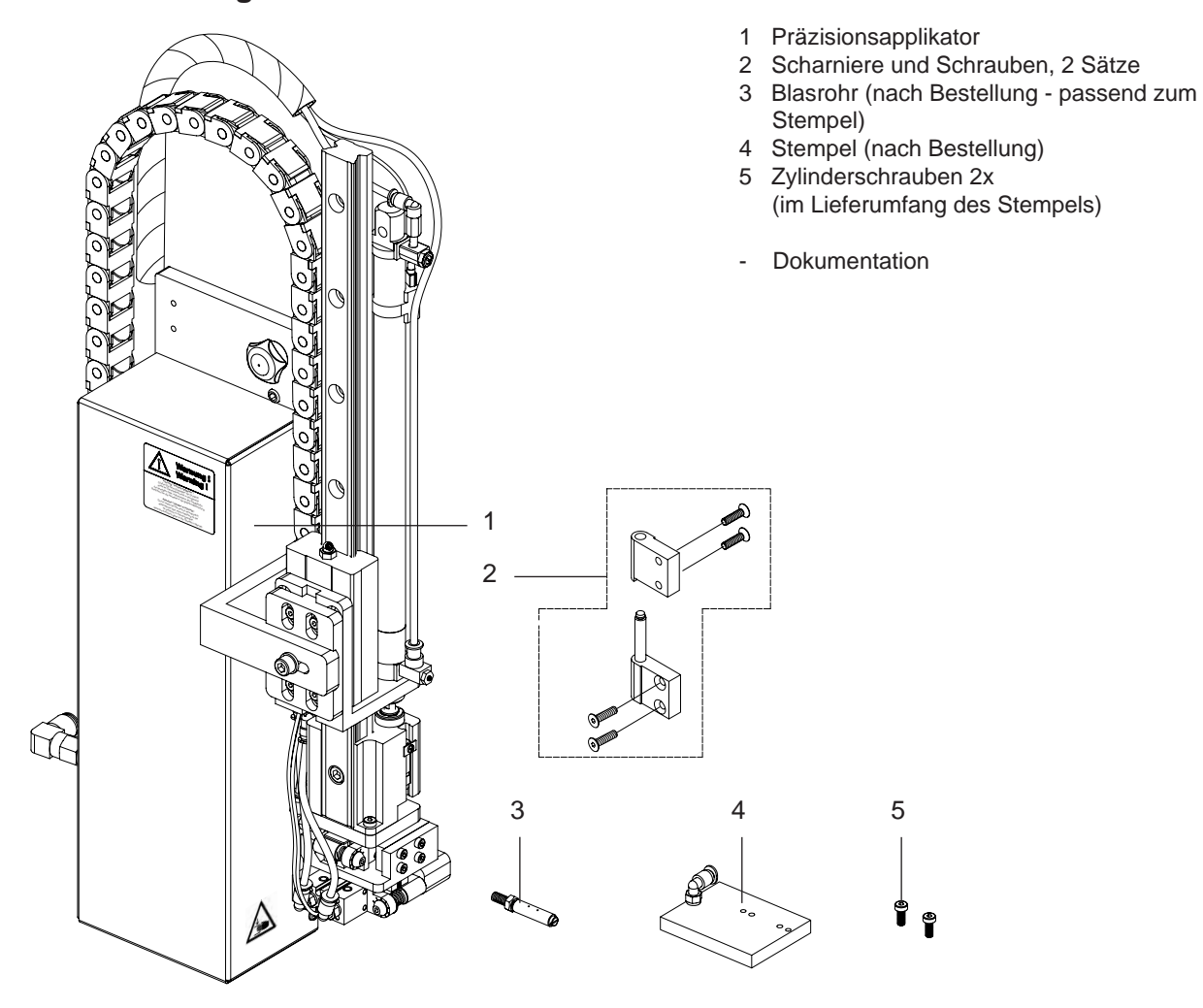

Bild 3 Lieferumfang

#### **Hinweis!**

**i**

**Bewahren Sie die Originalverpackung für spätere Transporte auf.**

**! Achtung! Beschädigung des Geräts und der Druckmaterialien durch Feuchtigkeit und Nässe.**

X **Etikettendrucker mit Applikator nur an trockenen und vor Spritzwasser geschützten Orten aufstellen.**

# <span id="page-8-0"></span>**8 3 Installation 9**

### **3.1 Gerät montieren**

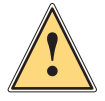

**Warnung!**<br> **Verletzungsgefahr durch unkontrollierte Bewegung des Applikators.**<br>
Die Mantege des Applikators derf auf bei ausgesebeltetem Drucker .

**Die Montage des Applikators darf nur bei ausgeschaltetem Drucker und getrennter Druckluftzufuhr durchgeführt werden.**

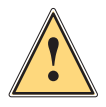

**Warnung!**<br>
Verletzungsgefahr und Gefahr der Beschädigung des Applikators bei nicht sachgemäßem Betrieb.<br>
Der Applikator derf aur eigher mentiert en einem Hermee A-Drucker betrieben werden. **Der Applikator darf nur sicher montiert an einem Hermes A-Drucker betrieben werden.**

#### **3.1.1 Applikator am Drucker befestigen**

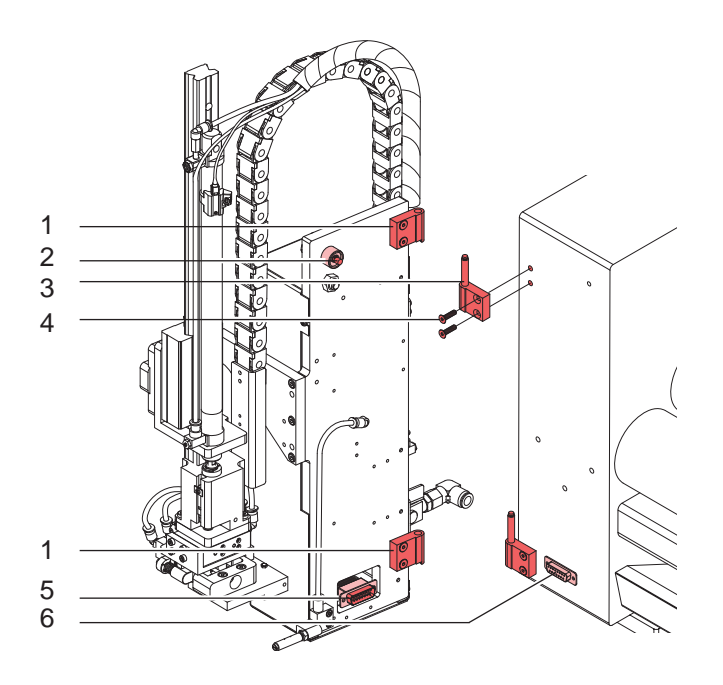

Bild 4 Montage und Anschlüsse

- 1. Scharniere (1 und 3) wie in Bild 4 montieren.
- 2. Applikator mit den Buchsenteilen der Scharniere (1) in die Achsenteile der Scharniere (3) einhängen.
- 3. SUB-D15 Applikator-Drucker Verbindungsstecker (5) in die Anschlussbuchse (6) am Drucker stecken.
- 4. Applikator zum Drucker schwenken und mit der Rändelschraube (2) am Drucker fixieren.

# <span id="page-9-0"></span>**10 3 Installation 10**

#### **3.1.2 Montage des Stempels**

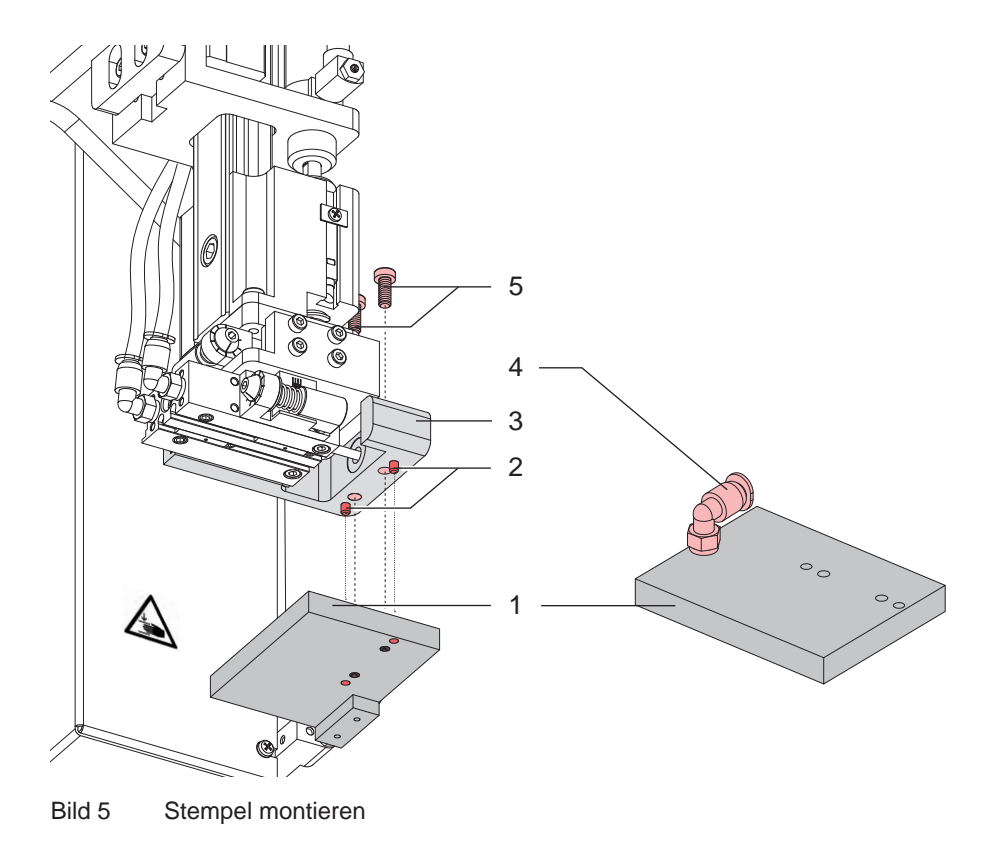

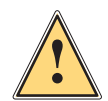

**. Warnung!**<br>Die Montage des Stempels darf nur bei ausgeschaltetem Drucker und gesperrter Druckluftzufuhr durchge-<br>führt werden. **führt werden.**

- 1. Schlauch aus der Steckverschraubung (4) ziehen.
- 2. Stempel (1) mit den vorgesehenen Bohrungen über die, auf der Stempelaufnahme (3) befindlichen Stifte (2) schieben.
- 3. Stempel (1) mit den Zylinderschrauben (5) an der Stempelaufnahme (3) arretieren.
- 4. Vakuumschlauch in die Steckverschraubungen (4) des Stempels schieben.

**}**<br>■ ★ **Dem Kollisionen des Stempel mit anderen Teilen des Etikettierers und Druckers zu vermeiden, vor dem → Anschluss des Applikators an die Druckluft unbedingt eine Grobausrichtung des Stempels in alle Richtungen vornehmen ( "Mechanische Justagen").**

#### <span id="page-10-0"></span>**10 11 3 Installation**

#### **3.2 Herstellen der Anschlüsse**

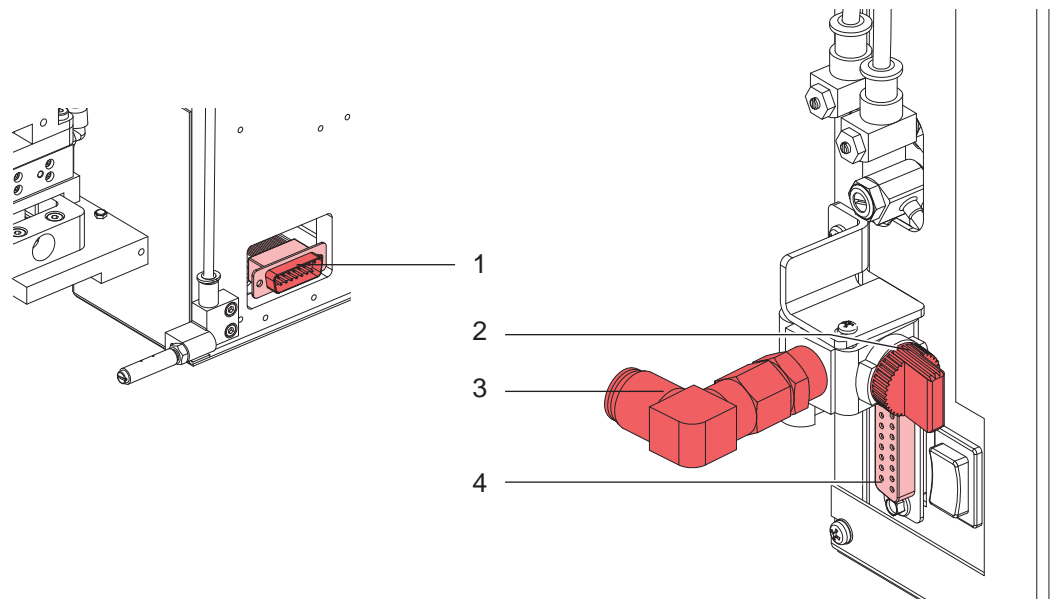

#### Bild 6 Applikatoranschlüsse

- 1. SUB-D 15 Stecker (1) am Flachkabel aus dem Applikator etwas herausziehen und mit der Peripherie-Buchse des Druckers (Bild 4-6) verbinden.
- 2. Applikator an den Drucker heranschwenken und mit der Rändelschraube (Bild 3-2) am Drucker befestigen
- 3. Senkrechte Stellung des Absperrventils (2) überprüfen. (Absperrventil geschlossen)
- 4. Druckluft an die Steckverschraubung (3) anschließen.
- 5. SPS-Schnittstelle (4) über 15-polige Buchse kontaktieren. ( $\triangleright$  SPS-Schnittstelle)

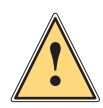

#### **Warnung!**

**Der Stempel wird sofort nach Öffnen der Druckluftzufuhr und Einschalten des Druckers in die Grundposition nach oben bewegt ! Quetschungsgefahr!**

▶ Nicht in den Arbeitsbereich des Stempels greifen und Haare, lose Kleidung und Schmuckstücke aus **diesem Bereich fernhalten.** 

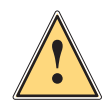

#### **Warnung!**

**Führungsschiene kann über die fest montierten Systemkomponenten hinausfahren. Gefahr von Stoßverletzungen!** 

### <span id="page-11-0"></span>**4.1 Mechanische Justagen**

#### **4.1.1 Ausrichtung des Stempels in der Übernahmeposition**

Die Übernahmeposition des Stempels befindet sich über der Spendekante (2) des Druckers. In dieser Position wird das gedruckte Etikett gespendet und durch einen Unterdruck, welche an den Saugöffnungen der Stempelunterseite angelegt wird am Stempel festgehalten. Das Etikett wird vom Applikator aus dem Drucker übernommen. Die dem Drucker zugewandte Kante des Stempels (1) ist parallel und ca. 1mm über der Spendekante (2) einzustellen. Gleichzeitig ist der Stempel in einem vertikalen Abstand zur Spendekante (2) von ca. 1 mm zu justieren.

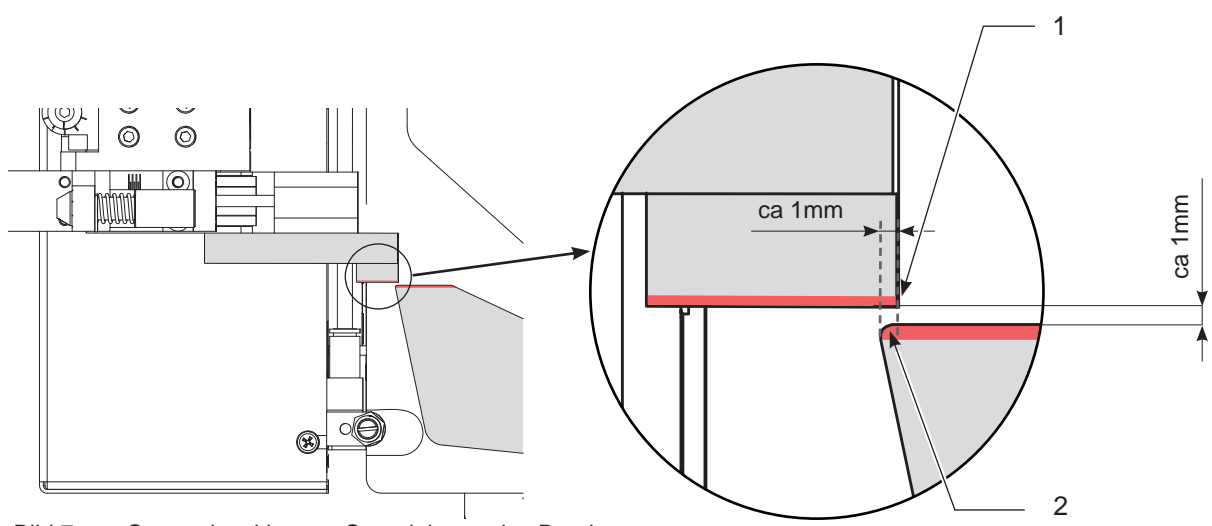

Bild 7 Stempelposition zur Spendekante des Druckers

Um diese Position einzustellen sind folgende Schritte notwendig.

- 1. Etikettenmaterial in den Drucker einlegen und in die Spendeposition bringen ( $\triangleright$  Bedienungsanleitung des Druckers)
- 2. Druckluftzufuhr öffnen und Drucker einschalten um den Applikator in die Grundposition zu versetzen.
- 3. Rändelschraube (3) lösen und Kontermutter (5) der Stellschraube (4) lockern.
- 4. Den Applikator leicht gegen den Drucker drücken und mit der Stellschraube (4) den Stempel in Flucht zur Spendekante des Druckers ausrichten.
- 5. Kontermutter (5) wieder anziehen und Applikator mit Rändelschraube fixieren.

司

- 6. Durch Lockern der Schrauben (6) kann der Stempel in der vertikalen Position ausgerichtet werden.
- 7. Durch Lockern der Schrauben (7) wird die Ausrichtung in der horizontalen Position, quer zum Drucker freigegeben. Hier ist eine Grobausrichtung des Stempels vorzunehmen.
- 8. Die Feinjustage der horizontalen Position in Druckrichtung erfolgt mit der Stellschraube (8). Stempel zu Einstellungszwecken gegen den Anschlag in Richtung Drucker schieben.

7

6

6

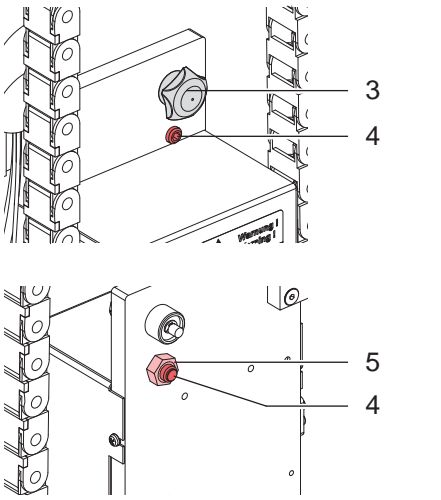

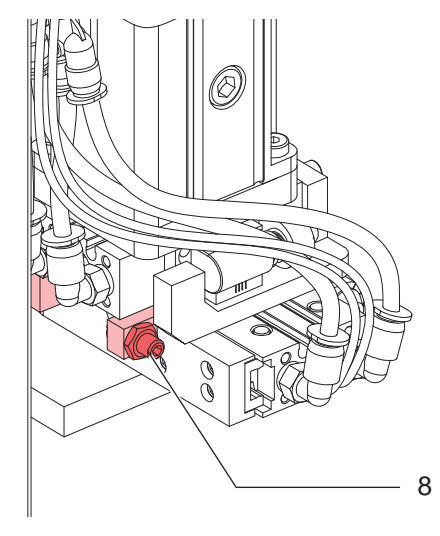

Bild 8 Justage der Stempelposition - Etikettenübernahme

#### <span id="page-12-0"></span>**4.1.2 Ausrichtung des Stempels in Etikettierposition**

Beim Präzisionsapplikator lässt sich die Etikettierposition des Stempels, d.h. die Position in der das Etikett auf das Etikettiergut aufgebracht wird, in zwei Achsen verstellen um das Etikett exakt an der gewünschten Stelle aufzubringen.

Stellschraube (1) verstellt die Position quer zur Druckrichtung. Stellschraube (2) verstellt die Position in Druckrichtung

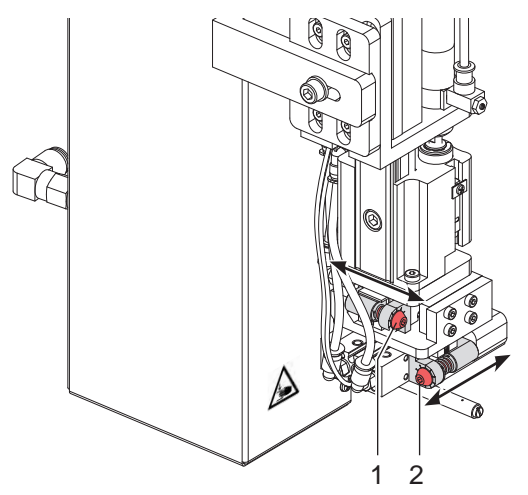

Bild 9 Stempelposition einstellen für Etikettierposition

#### **4.1.3 Einstellung des Blasrohrs**

Durch Drehen des Blasrohres (3) kann man den Luftstrom variieren und so der Größe des zu applizierenden Etikettes anpassen. Je kleiner das Etikett, um so näher ist der Luftstrom zur Spendekante (1) zu lenken.

- 1. Kontermutter (2) lösen und Blasrohr (3) somit lockern.
- 2. Blasrohr (3) durch Drehen der Schlitzschraube (4) ausrichten.
- 3. Kontermutter (1) wieder anziehen.

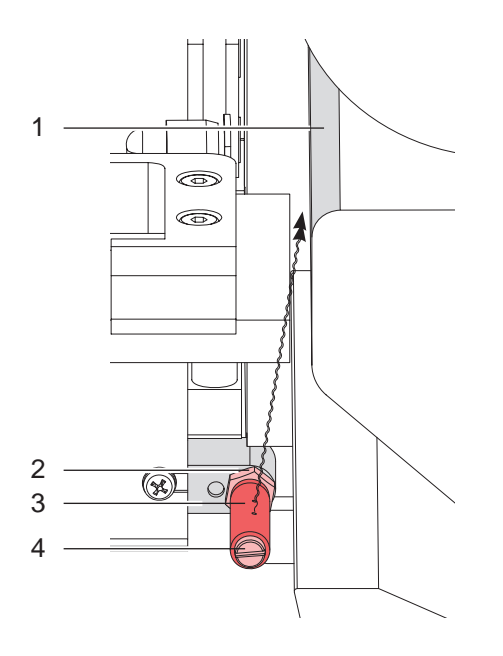

# <span id="page-13-0"></span>**4.2 Pneumatische Justagen**

#### **4.2.1 Steuerventile**

Bis auf das Ventil (1) zur Steuerung des Hubzylinders befinden sich die Ventile auf dem Ventilblock . Im Normalbetrieb werden die Ventile elektrisch angesteuert. Die Ventile können aber auch zu Testzwecken manuell,

über die, an den Ventilen installierten Miniaturtaster (5) betätigt werden.

Die manuelle Steuerung der Ventile Hubzylinder (1) und Stellzylinder (2) kann nur bei ausgeschalteten Drucker ausgelöst werden.

Um die Ventile auf dem Ventilblock manuell betätigen zu können, muss die Abdeckung abgebaut werden. ( $\triangleright$  Betrieb/

- Ventil (1) zur Steuerung des Hubzylinders
- Ventil (2) zur Steuerung der beiden parallel versorgten Stellzylinder
- Ventil (3) zur Steuerung der Stützluft
- Ventil (4) zur Steuerung des Vakuums

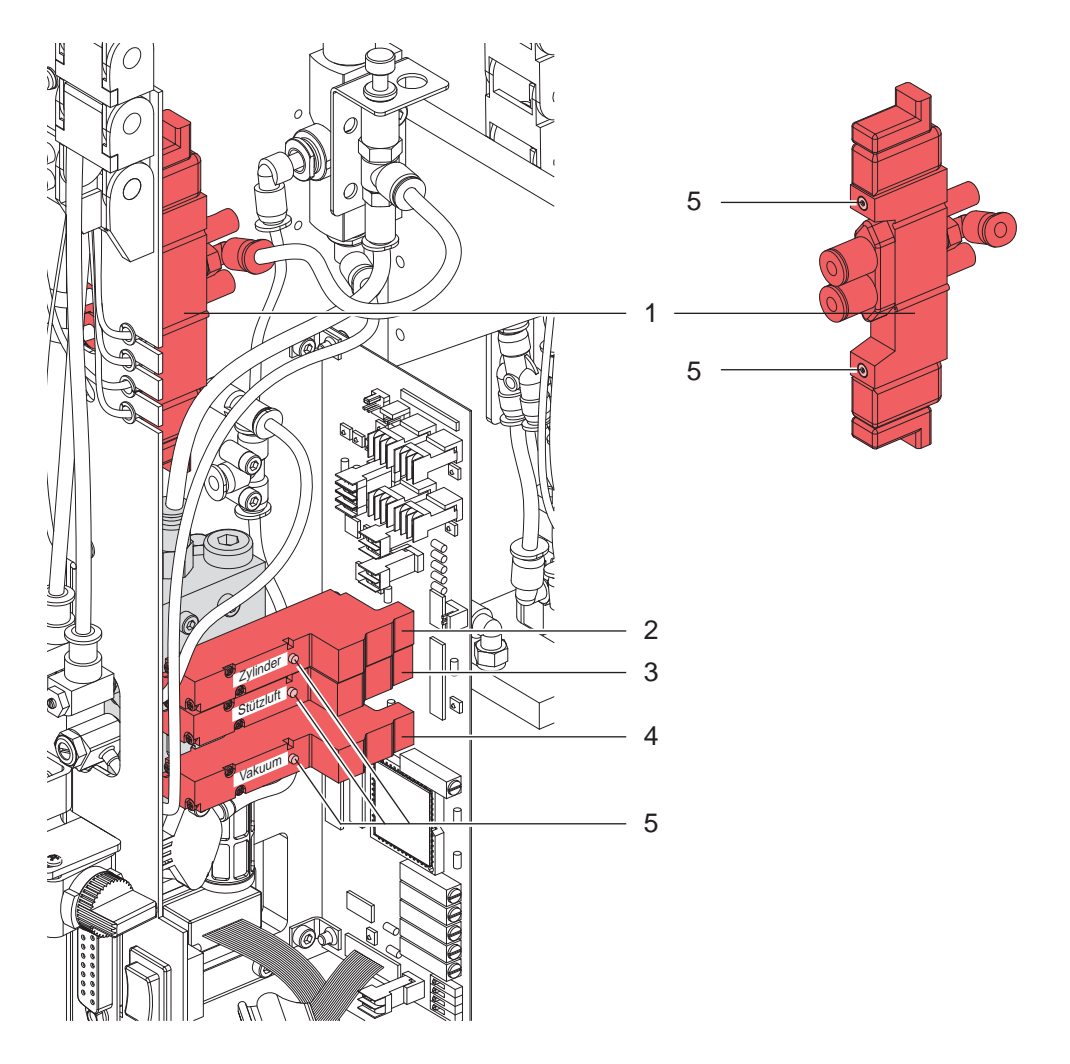

Bild 11 Pneumatische Steuerventile

**Hinweis!**

#### <span id="page-14-0"></span>**4.2.2 Drosselventile am Ventilblock**

# **i**

**Bei einer Einstellung, welche die Hubbewegung der Zylinder auf mehr als 2 Sekunden verlängert, werden Fehlermeldungen initialisiert und die Prozessfolge unterbrochen.**

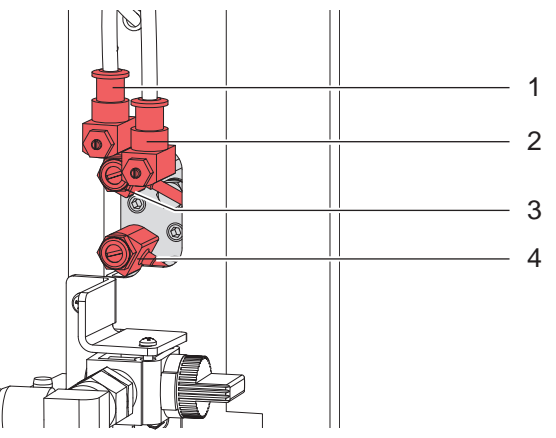

Bild 12 Pneumatische Drosselventile am Ventilblock

#### **Drosselventil Stellzylinder Einfahrbewegung (1) (Ziel: Etikettierposition)**

Über das Drosselventil (1) kann die Einfahrgeschwindigkeit der zwei Stellzylinder reguliert werden. Beide Zylinder werden parallel angesteuert und können nicht getrennt reguliert werden. Das Ventil wird durch Drehen an der Drosselschraube eingestellt. Drehung im Uhrzeigersinn schließt das Ventil und die Bewegung wird verlangsamt.

#### **Drosselventil Stellzylinder Ausfahrbewegung (2) (Ziel: Etikettenübernahmeposition)**

Über das Drosselventil (2) kann die Ausfahrgeschwindigkeit der zwei Stellzylinder reguliert werden. Beide Zylinder werden parallel angesteuert und können nicht getrennt reguliert werden. Das Ventil wird durch Drehen an der Drosselschraube eingestellt. Drehung im Uhrzeigersinn schließt das Ventil und die Bewegung wird verlangsamt.

#### **Drosselventil Stützluft (3)**

Über das Drosselventil (3) kann die Stützluft zum Anblasen des Etiketts an den Saugblock variiert werden. Das Ventil wird durch Drehen an der Drosselschraube eingestellt. Drehung im Uhrzeigersinn schließt das Ventil. Das Ventil ist so einzustellen, dass das Etikett möglichst verwirbelungsfrei an den Saugblock des Stempels angeblasen wird.

#### **Drosselventil Vakuum (4)**

Über das Drosselventil (4) dient zur Einstellung des Vakuums zum Ansaugen des Etiketts an den Saugblock des Stempels. Das Ventil wird durch Drehen an der Drosselschraube eingestellt. Drehung im Uhrzeigersinn schließt das Ventil.

#### <span id="page-15-0"></span>**4.2.3 Drosselventile am Zylinder**

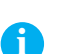

**Hinweis!**

**Bei einer Einstellung, welche die Hubbewegung des Zylinder auf mehr als 2 Sekunden verlängert, werden Fehlermeldungen initialisiert und die Prozessfolge unterbrochen.**

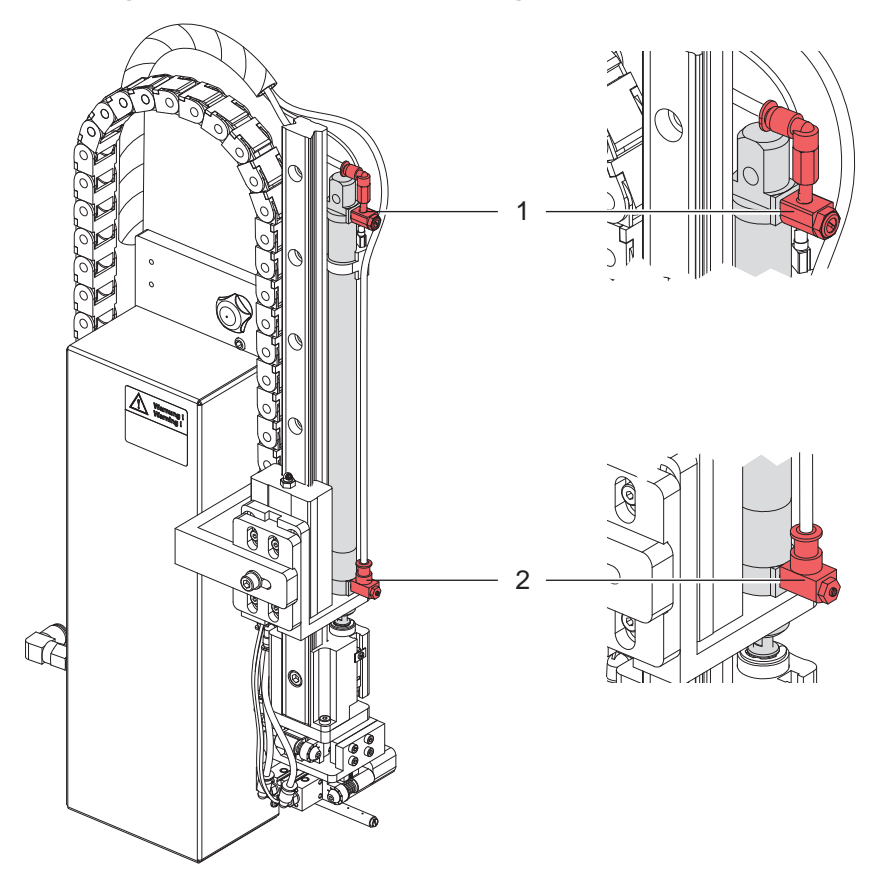

Bild 13 Pneumatische Drosselventile am Zylinder

#### **Drosselventil Zylinder - Einfahrbewegung (1) (Ziel: Etikettenübernahmeposition)**

Über das Drosselventil (1) kann die Geschwindigkeit der Einfahrbewegung des Hubzylinders reguliert werden. Das Ventil wird durch Drehen an der Drosselschraube eingestellt. Drehung im Uhrzeigersinn schließt das Ventil und die Bewegung wird verlangsamt.

#### **Drosselventil Zylinder - Ausfahrbewegung (2) (Ziel: Etikettierposition)**

Über das Drosselventil (2) kann die Ausfahrgeschwindigkeit des Hubzylinders reguliert werden. Das Ventil wird durch Drehen an der Drosselschraube eingestellt. Drehung im Uhrzeigersinn schließt das Ventil und die Bewegung wird verlangsamt.

#### <span id="page-16-0"></span>**16 17 5 Betrieb**

# **5.1 Betriebsarten und Verzögerungszeiten**

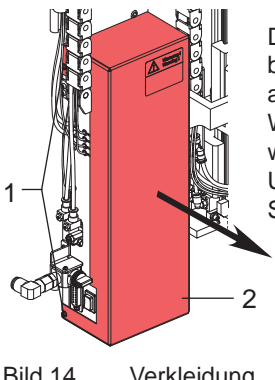

Der Applikator kann in den Betriebsarten Drucken/Etikettieren oder Etikettieren/Drucken betrieben werden. Diese Optionen lassen sich über DIP-Schalter (1) auf der Leiterplatte auswählen.

Weitere Einstellmöglichkeiten beziehen sich auf die Verzögerungszeiten einzelner Abläufe, welche über Regler (Bild 17) eingestellt werden können.

Um diese Einstellungen vorzunehmen, muss die Verkleidung (2) durch Lösen der Schrauben (1) demontiert werden, um die Leiterplatte zugänglich zu machen.

Bild 14 Verkleidung

#### **5.1.1 DIP-Schalter**

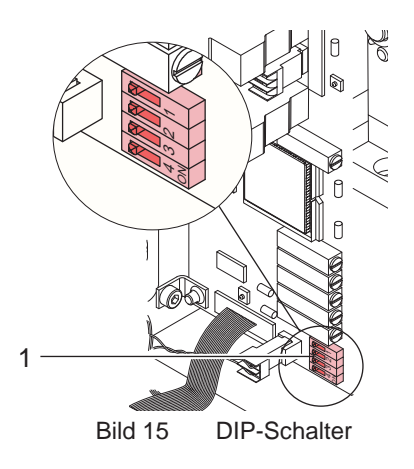

| DIP-            | <b>Parameter</b>                                                         | ON                   | <b>OFF</b>           |
|-----------------|--------------------------------------------------------------------------|----------------------|----------------------|
| <b>Schalter</b> |                                                                          |                      |                      |
|                 | Bereitschaftsposition<br>(nur bei DIP-2 : OFF<br>und $DIP-3 : OFF$ )     | oben                 | unten                |
| 2               | ohne Funktion                                                            |                      |                      |
| 3               | <b>Betriebsart</b>                                                       | Drucken/Etikettieren | Etikettieren/Drucken |
| 4               | Reglereinstellungen<br>sichern<br>$($ 5.3 Übernahme von<br>Reglerwerten) | nein                 | ja                   |

Bild 15 DIP-Schalter Tabelle 2 Parameter der DIP-Schalter

Bei OFF-Stellung des Schalters 4 werden die aktuellen Werte der Reglereinstellungen beim Einschalten im Drucker abgespeichert. Dadurch können bei einem Wechsel des Etikettierers die Regler am Ersatzgerät definiert auf die gespeicherten Werte eingestellt werden.  $( \triangleright$  Übernahme von Reglerwerten)

#### **5.1.2 Regler**

## **i Hinweis!**

**Bei Änderung eines Parameters mit Hilfe der Regler erscheint der geänderte Wert kurzzeitig im Display des Druckers.**

**Regler 1** ist versiegelt. Hier werden werkseitig Spannungseinstellungen vorgenommen, die

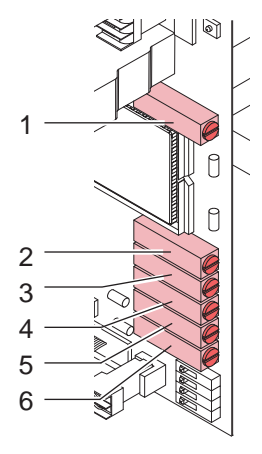

unverändert bleiben sollen.

**Regler 2** : t<sub>p</sub> - Blaszeit 0 ... 2.5 s Dieser Regler steuert beim Präzisionsapplikator 4400 keine Funktion. Eine Verstellung des Wertes verzögert aber den Prozessablauf um den eingestellten Wert.

**Regler 3** : t<sub>sa</sub> - Ausschaltverzögerung Stützluft 0 ... 2.5 s Die Stützluft wird verzögert zum Ende der Etikettenübergabe an den Saugblock abgeschaltet. In vielen Fällen klebt die Etikettenhinterkante nach der Übergabe an den Saugblock noch leicht am Trägerstreifen. Dies beeinträchtigt die Positioniergenauigkeit oder führt sogar zu Etikettierfehlern. Durch "Nachblasen" der Stützluft kann die Restklebestelle getrennt werden.

**Regler 4** : s<sub>sE</sub> - Einschaltverzögerung Stützluft 0 ... 20 mm Die Druckluft wird nicht sofort mit Druckbeginn zugeschaltet, sondern erst, wenn das Etikett bereits über die Länge s<sub>se</sub> vorgeschoben wurde.

Diese Verzögerung verhindert Luftverwirbelungen an der Etikettenvorderkante und damit Fehler bei der Übergabe des Etikettes vom Drucker an den Saugblock.

Der Parameter ist als Strecke ausgelegt und geschwindigkeitsunabhängig. So kann der Punkt am Saugblock festgelegt werden, den die Etikettenvorderkante bis zum Einschalten der Stützluft erreicht.

# <span id="page-17-0"></span>**18 5 Betrieb 18**

#### **Regler 5** :  $t_{SP}$  - Sperrzeit 0 ... 2.5 s Nach dem Startsignal werden weitere Signale für die Dauer der Sperrzeit t<sub>ee</sub> ignoriert. Dies dient zur Entprellung des Startsignals.

#### **Regler 6** :  $t_{vs}$  - Startverzögerung  $\qquad \qquad 0 \dots 2.5 \text{ s}$

Die Startverzögerung t<sub>vs</sub> bestimmt die Zeit zwischen dem Startsignal und dem Beginn des Etikettierzyklus. Diese Verzögerungszeit ermöglicht es, den Start des Etikettierzyklus durch einen Sensor auszulösen, der sich z.B. an einem Förderband vor der Stelle befindet, an dem die Etikettierung erfolgen soll.

#### **5.1.3 Übernahme von Reglerwerten**

Im Laufe des Etikettierbetriebs können Reglerwerte wie Sperrzeiten z.B. nachgeregelt werden um den Applikator an einen übergeordneten Prozess anzupassen. Wenn ein Applikator gewechselt wird, können diese individuellen Einstellungen in den Drucker übernommen werden.

#### **i Hinweis!**

**Um die Reglerwerte eines zu tauschenden Applikators zu übernehmen ist der DIP-Schalter 4 am neuen Applikator auf ON zu stellen um die Reglerwerte des alten Applikators lesen zu können. Da sonst die alten Werte beim Einschalten des Druckers mit den Werten des neu montierten Applikators überschrieben werden.**

Die Übernahme der Reglerwerte eines getauschten Applikators erfolgt durch manuelle Einstellung der Werte durch Vergleich mit den gespeicherten Werten.

- 1. Daten auslesen hierzu die Taste MODE auf dem Navigatorpad des Druckers drücken und gedrückt halten. Nach ca. 3 Sekunden erscheint eine erweiterte Statusanzeige (Applikator). Durch Betätigen der Taste F kann man die Statusanzeige wieder verlassen
- 2. Durch Betätigen der Tasten **U** und **F** können die einzelnen Werte eingesehen werden.
- 3. Wert am entsprechenden Regler einstellen. Aktueller Wert erscheint bei Änderung im Display des Druckers.
- 4. Zum Auslesen des nächsten Wertes wieder mit dem Aufruf der erweiterten Statusabfrage (Applikator) anfangen
- 5. Nach Abschluss aller Einstellungen sollte der DIP-Schalter 4 am neuen Applikator auf OFF geschaltet werden, um eventuelle spätere Änderungen zu protokollieren.

#### **5.1.4 Einstellung der Betriebsart**

Der Betrieb des Applikators kann unter Beibehaltung des prinzipiellen Ablaufs durch Parametereinstellungen in der Steuerelektronik modifiziert werden.

Außerdem existiert für Einstellvorgänge u.ä. ein besonderer Modus unter Verwendung der Vorspendetaste.

#### **Betriebsart "Drucken / Etikettieren"**

Durch ein externes Startsignal (über die SPS-Schnittstelle) wird der Druck eines Etiketts ausgelöst. Gleichzeitig wird das Vakuum am Saugblock und die Stützluft (Blasrohr) zugeschaltet. Wenn der Druck des Etiketts beendet ist und das Etikett vollständig vom Saugblock übernommen wurde, wird die Stützluft abgeschaltet und der Hubzylinder so angesteuert, dass sich der Saugblock nach unten in die Etikettierposition bewegt. Das Erreichen der Etikettierposition wird durch den Aufschlagsensor signalisiert.

In der Folge wird das Vakuum abgeschaltet. Das Etikett wird durch den Druck des Stempels auf das Gut übertragen. Nach der Übertragung des Etiketts wird der Hubzylinder umgesteuert, so dass sich der Saugblock wieder in die Grundstellung zurückbewegt. Damit ist der Etikettierzyklus beendet.

#### **Betriebsart "Etikettieren / Drucken"**

Vor Beginn des zyklischen Betriebs "Etikettieren / Drucken" ist der Druck und die Übergabe des ersten Etiketts an den Saugblock durch ein gesondertes Signal (über die SPS-Schnittstelle) auszulösen.

Der Saugblock mit dem bedruckten Etikett befindet sich in der Grundposition. Das Vakuum am Saugblock ist eingeschaltet.

Durch ein externes Startsignal wird der Hubzylinder so angesteuert, dass sich der Saugblock in die Etikettierposition bewegt. Das Erreichen der Etikettierposition wird durch den Aufschlagsensor signalisiert.

In der Folge wird das Vakuum abgeschaltet. Das Etikett wird durch den Druck des Stempels auf das Gut übertragen. Nach der Übertragung des Etiketts wird der Hubzylinder umgesteuert, so dass sich der Saugblock wieder in die Grundstellung zurückbewegt. Das nächste Etikett wird gedruckt. Gleichzeitig werden das Vakuum am Saugblock und die Stützluft zugeschaltet. Wenn der Druck des Etiketts beendet ist und das Etikett vollständig vom Saugblock übernommen wurde, wird die Stützluft abgeschaltet. Damit ist der Etikettierzyklus beendet.

#### <span id="page-18-0"></span>**18 19 5 Betrieb**

#### **5.2 Funktion der Vorspendetaste**

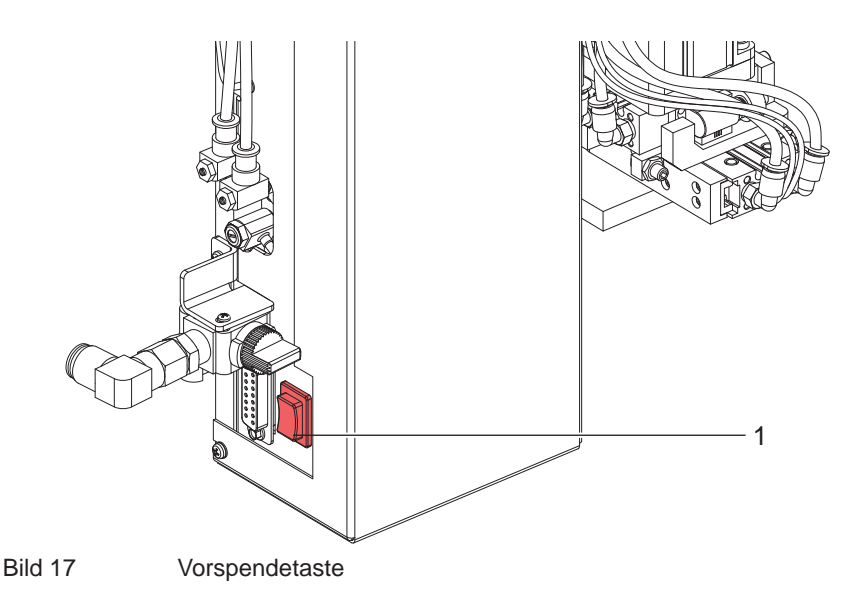

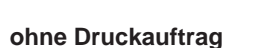

Unter Nutzung der Taste **EEED** und der Vorspendetaste (1) ist es möglich, den Etikettiervorgang ohne PC-Anbindung des Etikettiersystems zu simulieren.

#### **i Hinweis!**

#### **Nutzen Sie diese Methode bei der Inbetriebnahme zur Festlegung des geeigneten Spendeoffsets in der Druckerkonfiguration.**

Liegt im Drucker kein Druckauftrag an, wird nach Betätigung der Taste EEED der Vorschub eines leeren Etikettes ausgelöst. Gleichzeitig wird das Vakuum am Stempel und die Stützluft (Blasrohr) zugeschaltet. Wenn das Etikett vollständig vom Stempel übernommen wurde, wird die Stützluft abgeschaltet. Durch Betätigen der Vorspendetaste (1) wird der Hubzylinder so angesteuert, dass sich der Stempel in Etikettierposition bewegt. Das Erreichen der Etikettierposition wird durch den Aufschlagsensor signalisiert. Ist dies geschehen, wird das Vakuum abgeschaltet und der Hubzylinder umgesteuert, um wieder in die Grundposition (Übernahmeposition) zu fahren.

#### **mit Druckauftrag**

Durch Betätigung der Vorspendetaste (**1**) können bei anliegendem Druckauftrag wechselweise Halbzyklen des Etikettiervorgangs ausgelöst werden.

#### **• Halbzyklus 1**

Mit der Taste wird der Druck eines Etiketts ausgelöst. Gleichzeitig wird das Vakuum am Saugblock und die Stützluft (Blasrohr) zugeschaltet. Wenn der Druck des Etiketts beendet ist und das Etikett vollständig vom Saugblock übernommen wurde, wird die Stützluft abgeschaltet.

#### **• Halbzyklus 2**

Durch Tastendruck wird der Hubzylinder so angesteuert, dass sich der Saugblock in die Etikettierposition bewegt. Das Erreichen der Etikettierposition wird durch den Aufschlagsensor signalisiert.

In der Folge wird das Vakuum abgeschaltet und das Etikett durch die Stempelwirkung auf das Gut übertragen. Nach der Übertragung des Etiketts wird der Hubzylinder umgesteuert, so das sich der Saugblock wieder in die Grundstellung zurückbewegt.

## <span id="page-19-0"></span>**20 5 Betrieb 20**

#### **5.3 Spendeoffset**

Zur Einstellung des Spendeoffsets, also der optimalen Übergabeposition des Etikettes von der Spendekante des Druckers zum Stempel, sind zwei Möglichkeiten vorhanden.

#### **i Hinweis!**

**Die zweiteilige Methode zur Einstellung des Spendeoffsets ist besonders wichtig für einen problemlosen Start nach dem Einlegen des Materials und bei der Fehlerbehandlung, da in diesen Fällen die Softwareeinstellung des Spendeoffsets eventuell nicht greift.**

#### **Spendeoffset in der Druckerkonfiguration**

Die erste Variante zur Einstellung des Spendeoffsets bietet die Druckerkonfiguration ( $\triangleright$  Betriebsanleitung des Druckers). Diese Variante bildet die Grundeinstellung und sollte zuerst vorgenommen werden.

Zur Prüfung der Grundeinstellung des Spendeoffsets ist ein Etikettiervorgang mit Hilfe der FEED-Taste und der Vorspendetaste zu simulieren. Bei Bedarf kann der Spendeoffset zur Etikettenübergabe der leeren Etiketten in der Druckekonfiguration angepasst werden.

#### **Spendeoffset in der Software**

In der Software ist ebenfalls eine Möglichkeit zur Einstellung des Spendeoffsets vorhanden. Das **P-Kommando** (Set **P**eel-Off Mode) ist in der Programmieranleitung zum Drucker beschrieben. Diese Einstellung sollte als Feinjustage des Spendeoffsets für den konkreten Druckauftrag dienen.

Zur Prüfung des Spendeoffsets in der Software sind Testausdrucke mit dem zu applizierenden Etikett durchzuführen. Das Spendeoffset zur vollständigen Ablösung des bedruckten Etikettes vom Trägerstreifen ist in der Software einzustellen.

#### **5.4 Normalbetrieb**

- 1. Vor dem Starten des Etikettierbetriebs sind alle Anschlüsse auf korrekte Verbindung zu überprüfen.
- 2. Transferfolien und Etiketten nach der Bedienungsanleitung des Druckers einlegen. Auf die Verriegelung des Anducksystems ist zu achten.
- 3. Absperrventil der Druckluft öffnen.
- 4. Drucker einschalten.

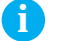

#### **i Hinweis!**

#### **Beim Einschalten darf der Stempel nicht durch ein Etikett abgedeckt sein**

5. Vor dem Start des ersten Druckauftrags ist die Taste EEED am Drucker zu betätigen. Dadurch wird ein Synchronisationslauf des Etikettentransports ausgelöst. Die gespendeten Etiketten sind per Hand vom Stempel abzunehmen. Nach einigen Sekunden führt der Drucker einen kurzen Rücktransport aus, um den neuen Etikettenanfang an der Druckzeile zu positionieren. Dieser Synchronisationslauf ist auch auszuführen, wenn der Druckauftrag mit der Taste CANCEL abgebrochen oder der Druckkopf zwischenzeitlich entriegelt wurde.

#### **i Hinweis!**

**Ein Synchronisationslauf ist nicht notwendig, wenn der Druckkopf zwischen verschiedenen Druckaufträgen nicht geöffnet wurde. Dies gilt auch wenn der Drucker ausgeschaltet war.**

- 6. Druckauftrag starten.
- 7. Etikettierbetrieb über SPS starten

Während des Etikettierbetriebs auftretende Fehler werden im Display des Druckers angezeigt. ( Fehlermeldungen)

#### <span id="page-20-0"></span>**20 6 SPS-Schnittstelle 21**

Für die Einbindung in einen übergeordneten Steuerungsablauf ist der Etikettierer mit einer SPS-Schnittstelle ausgerüstet, über die der Etikettiervorgang gestartet und unterbrochen werden kann. Ebenso werden Status- und insbesondere Fehlermeldungen des Etikettierers an die übergeordnete Steuerung übergeben. Die Schnittstelle besitzt eine 15-polige SUB-D-Buchse.

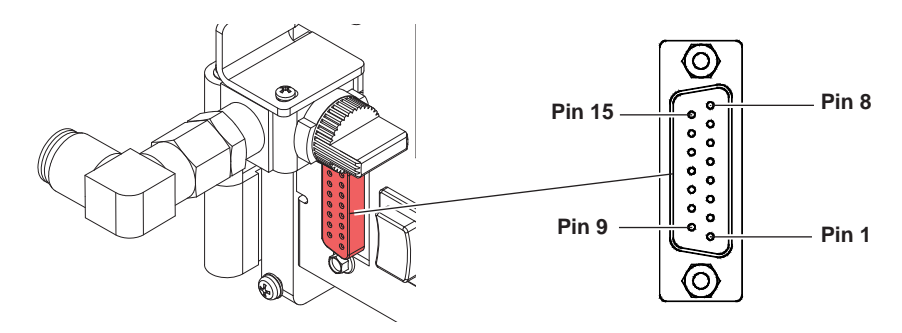

Bild 18 Anschlussbuchse der SPS-Schnittstelle

# **! Achtung!**

**Um Störungen zu vermeiden, ist eine geschirmte Leitung für die externe Steuerung zu verwenden.**

# **6.1 Anschlussbelegung**

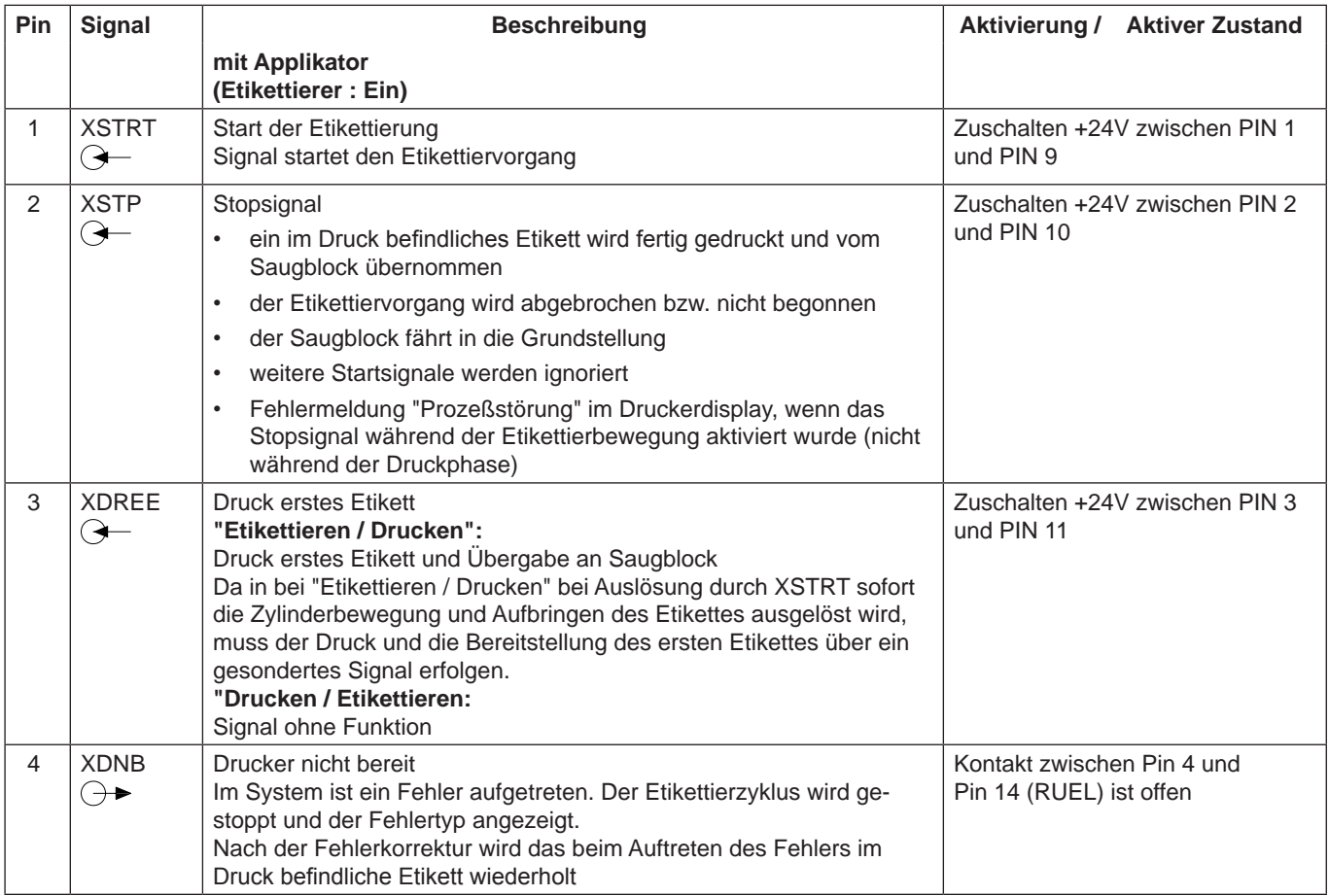

# <span id="page-21-0"></span>**22 6 SPS-Schnittstelle 22**

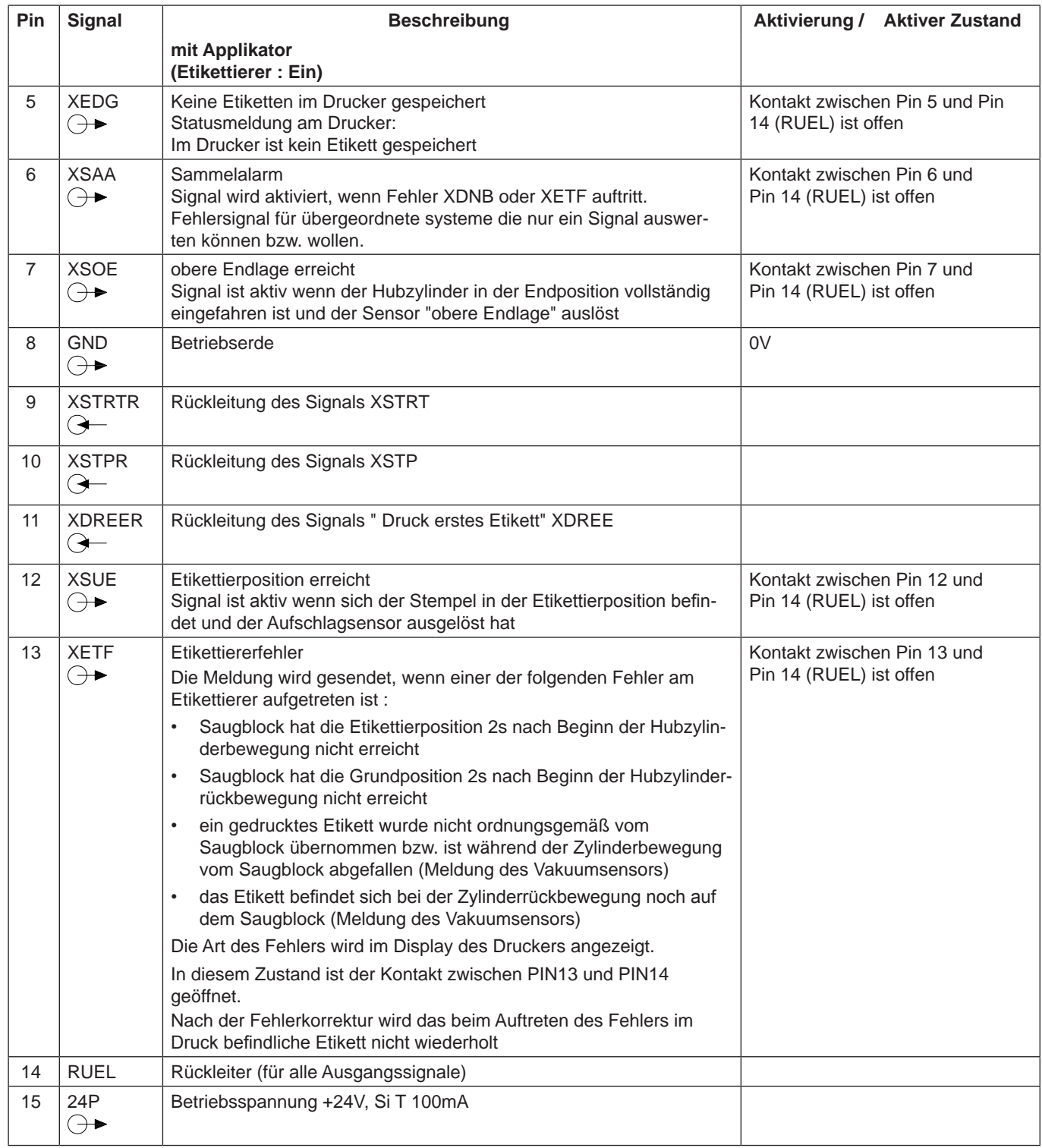

Tabelle 3 SPS-Anschlussbelegung (Fortsetzung)

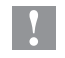

# **! Achtung!**

Auf keinen Fall eine externe Spannung an PIN15 anlegen!

# <span id="page-22-0"></span>**22 23 6 SPS-Schnittstelle**

# **6.2 Beschaltung der Ein- und Ausgänge**

Die **Eingänge** sind als Optokoppler mit einem Strombegrenzungswiderstand von 2,4kΩ im Eingangskreis ausgelegt. Zu jedem Signal X[EIN] wird eine separate Rückleitung X[EIN]R über den Steckverbinder geführt. Es ergeben sich folgende Signalpaare.

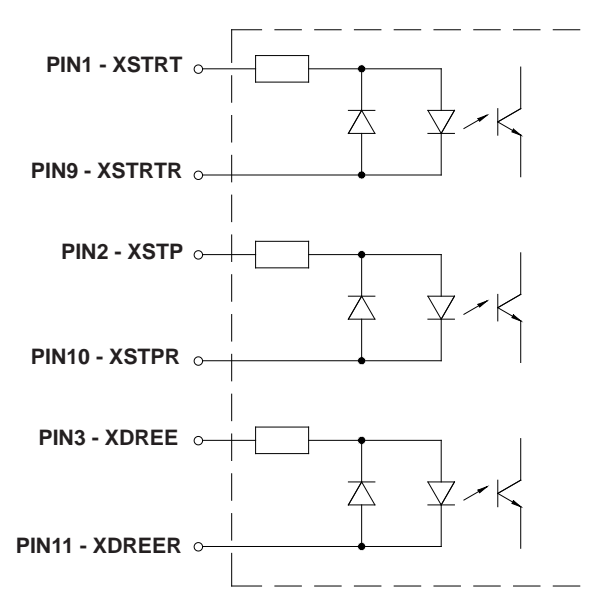

Bild 19 Beschaltung der Eingänge

Alle **Ausgänge** werden durch Halbleiterrelais realisiert, deren Ausgänge einseitig untereinander verbunden sind. Die gemeinsame Leitung wird als Signal RÜL an den Steckverbinder geführt. Die Schaltfunktion der Ausgänge besteht darin, dass zwischen dem gemeinsamen Rückleiter und dem jeweiligen Ausgang ein Kontakt geöffnet bzw. geschlossen wird.

Elektrische Bedingungen :

$$
Use Bedingungen: \t\t U_{max} = 42V\t\t I_{max} = 100mA
$$

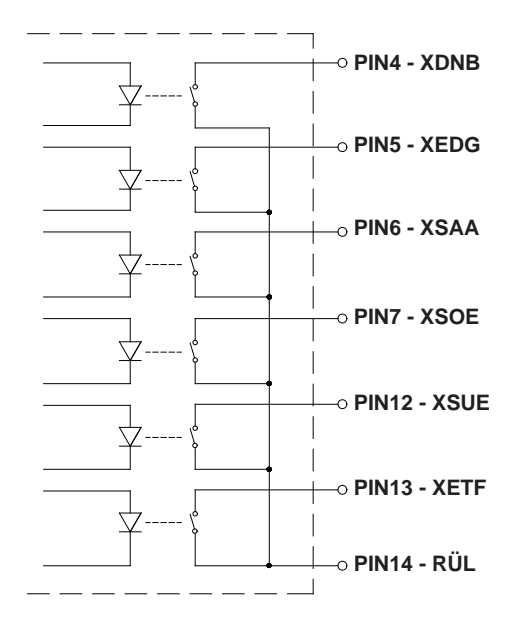

Bild 20 Beschaltung der Ausgänge

# <span id="page-23-0"></span>**24 24 6 SPS-Schnittstelle**

# **6.3 Beispiele für äußere Beschaltungen zur Erzeugung eines Startsignals**

# **! Achtung!**

**Sollen Signale des Applikators extern ausgewertet werden, so ist auch eine externe Signalspannung (24 V) zu verwenden, um die galvanische Trennung zu gewährleisten.** 

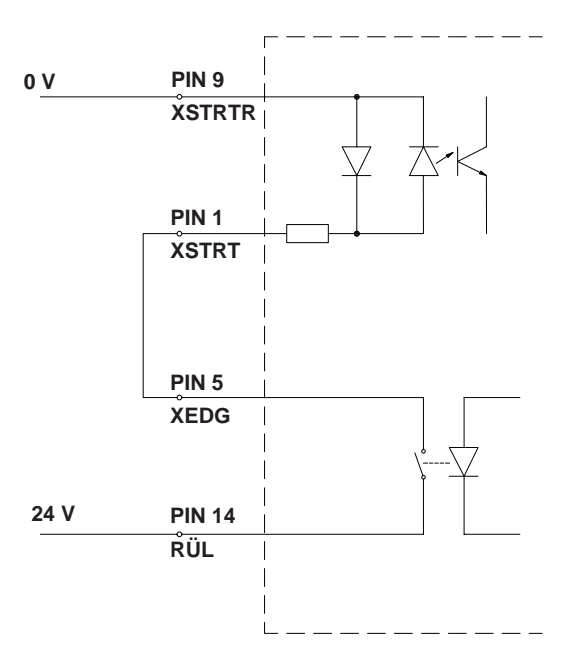

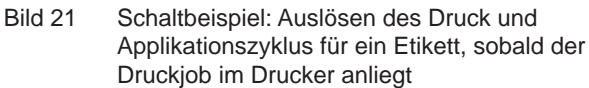

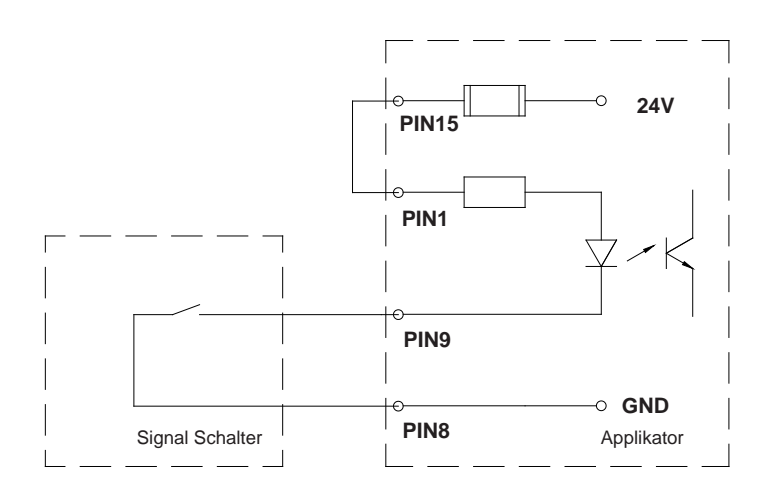

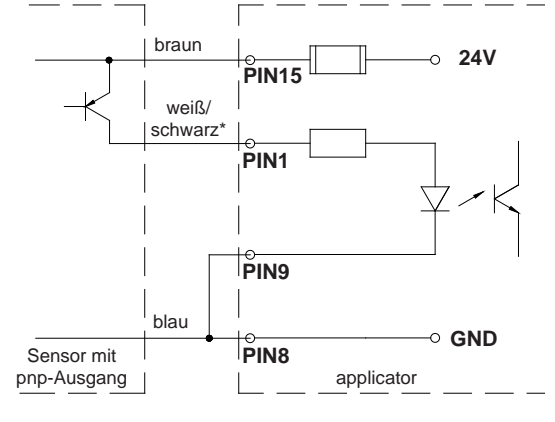

\* Abhängig vom verwendeten Sensor

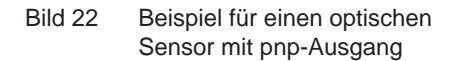

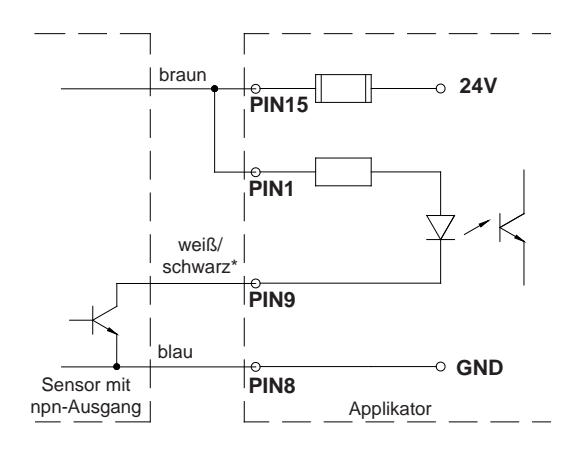

\* Abhängig vom verwendeten Sensor

Bild 23 Schaltbeispiel mit Auslöseschalter

Bild 24 Beispiel für einen optischen Sensor mit npn-Ausgang

### <span id="page-24-0"></span>**24 7 Fehlermeldungen 25**

## **7.1 Fehlermeldungen des Druckers**

Informationen zu Ursachen und zur Behandlung druckerspezifischer Fehler (Papier zu Ende, Folie zu Ende u.ä.) finden Sie in der Bedienungsanleitung des Druckers.

## **i Hinweis!**

**Die Fehlerbehandlung erweitert sich beim Einsatz eines Etikettierers dadurch, dass nach der Beseitung des**  Fehlers vor dem Quittieren mit der Taste **PAUSE** zusätzlich ein Etikettenvorschub mit der Taste FEED auszu**lösen ist, um den Papierlauf neu zu synchronisieren. Die dabei eventuell gespendeten Leeretiketten sind von Hand abzunehmen.**

**Nach der Quittierung der Fehlermeldung wird das Etikett, bei dem der Fehler aufgetreten war, erneut gedruckt.**

#### **7.2 Fehlermeldungen des Etikettierers**

Die nachfolgende Tabelle enthält eine Übersicht über die möglichen etikettiererspezifischen Fehleranzeigen, deren Ursachen und Methoden zum Abstellen der Fehler.

Fehlermeldungen des Etikettierers sind nach Abstellen der Fehlerursache grundsätzlich mit derTaste PAUSE zu quittieren.

Ein Neudruck des Etiketts, bei dem ein Etikettierfehler aufgetreten ist, ist ohne neuen Druckauftrag nicht möglich.

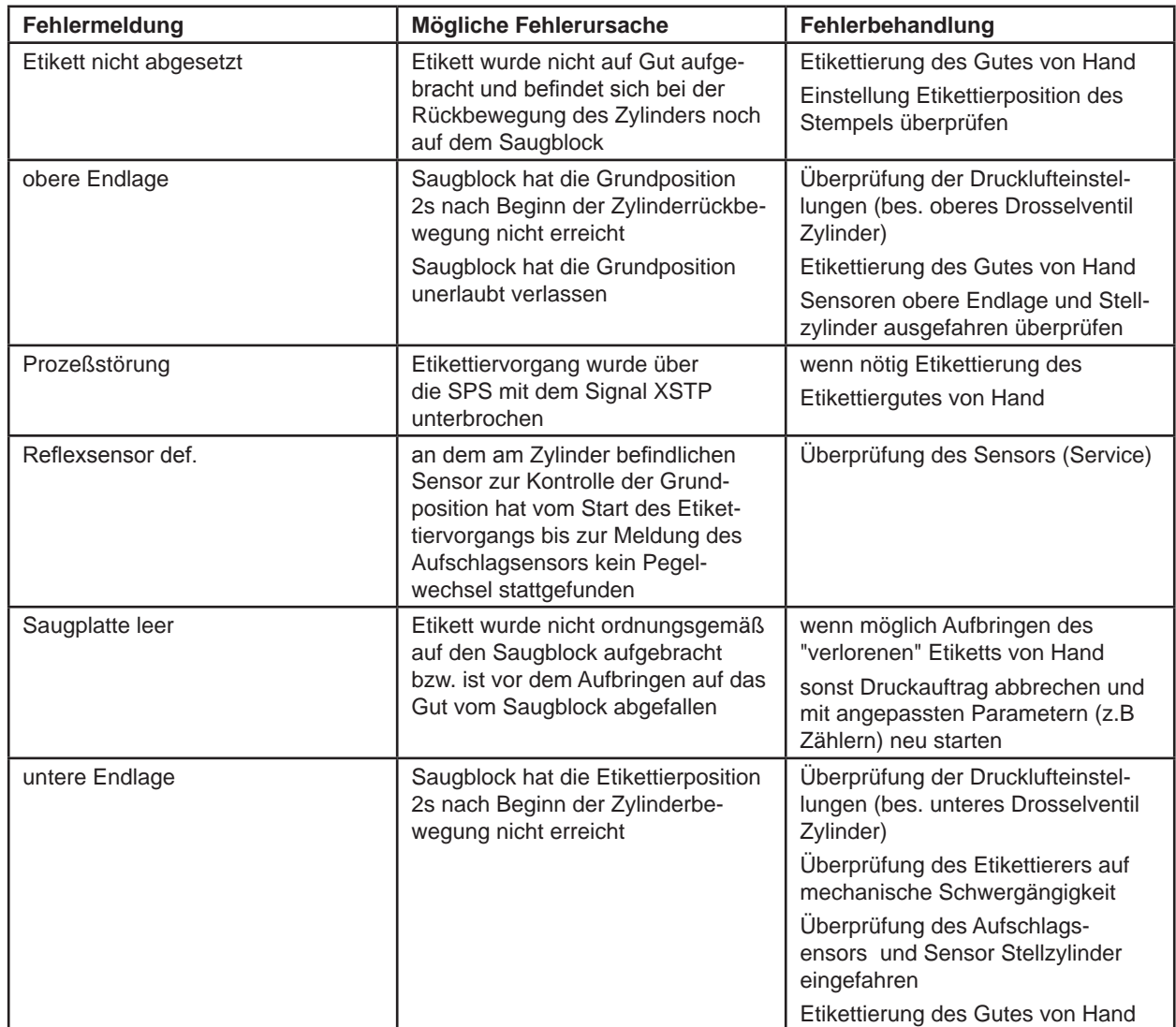

<span id="page-25-0"></span>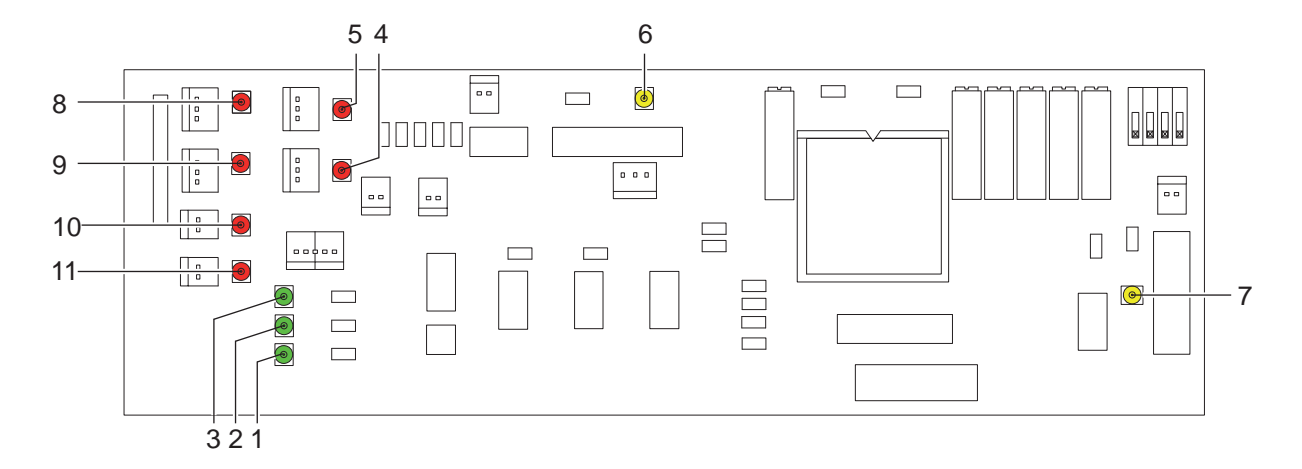

Bild 25 LED auf der Steuerungsleiterplatte

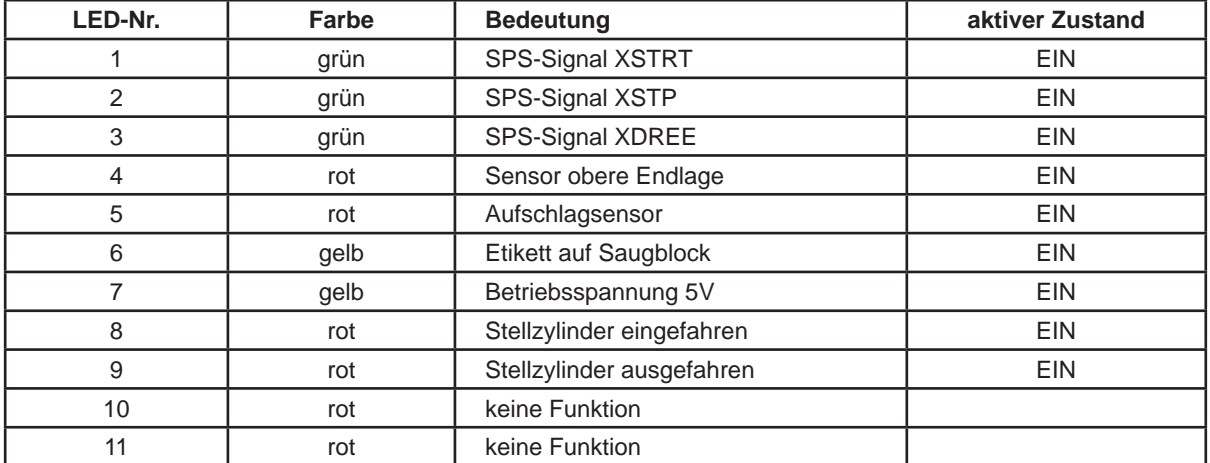

Tabelle 5 LED auf der Steuerungsleiterplatte

<span id="page-26-0"></span>**26 27 9 Zulassungen**

#### **9.1 EG-Einbauerklärung**

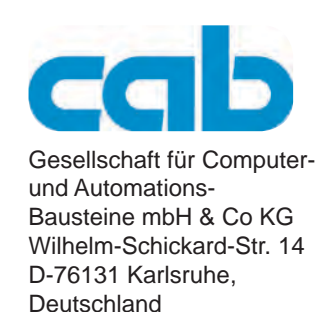

## **EG-Einbauerklärung**

Hiermit erklären wir, dass die nachfolgend bezeichnete "unvollständige Maschine" aufgrund ihrer Konzipierung und Bauart sowie in der von uns in Verkehr gebrachten Ausführung den folgenden grundlegenden Anforderungen der **Richtlinie 2006/42/EG über Maschinen** entspricht :

Anhang I, Artikel 1.1.2, 1.1.3, 1.1.5, 1.1.6, 1.2.1, 1.3.2, 1.5.2, 1.5.8, 1.6.3, 1.7

Die unvollständige Maschine entspricht zusätzlich den Bestimmungen der Richtlinie 2004/108/EG über elektromagnetische Verträglichkeit.

Bei einer nicht mit uns abgestimmten Änderung der "unvollständigen Maschine" oder des Verwendungszwecks verliert diese Erklärung ihre Gültigkeit.

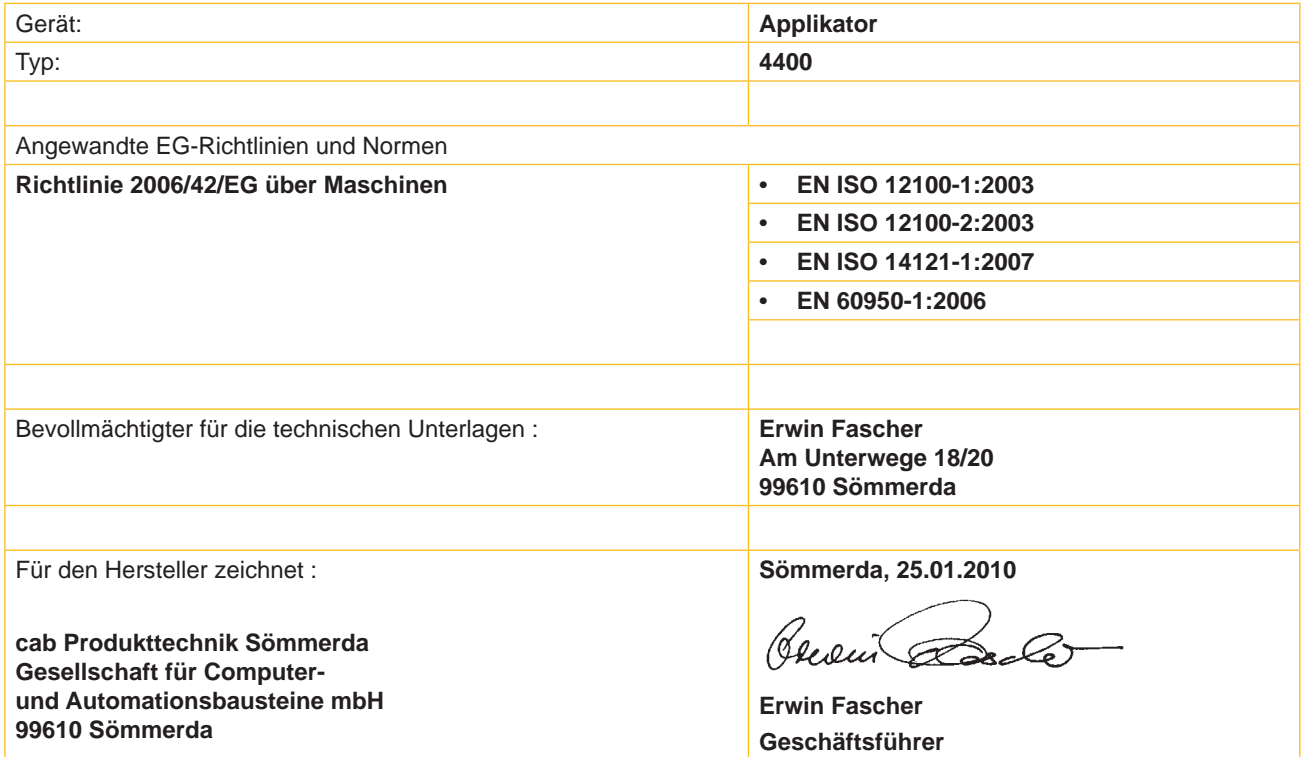

Die Inbetriebnahme ist solange untersagt, bis festgestellt wurde, dass die Maschine, in die die Maschine eingebaut werden soll, den Bestimmungen der Maschinenrichtlinie entspricht.

Der Hersteller verpflichtet sich, die speziellen Unterlagen zur unvollständigen Maschine einzelstaatlichen Stellen auf Verlangen elektronisch zu übermitteln.

Die zur unvollständigen Maschine gehörenden speziellen Unterlagen nach Anhang VII Teil B wurden erstellt.

Konformitätserklärung nach Richtlinie 2004/108/EG über die elektromagnetische Verträglichkeit auf der Folgeseite

## <span id="page-27-0"></span>**28 9 Zulassungen 28**

# **9.2 EG-Konformitätserklärung**

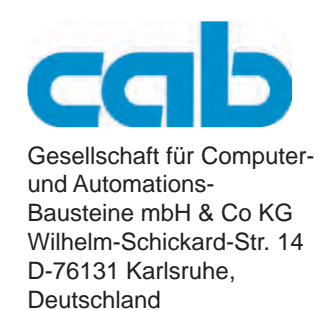

# **EG-Konformitätserklärung**

Hiermit erklären wir, dass das nachfolgend bezeichnete Gerät aufgrund seiner Konzipierung und Bauart sowie in der von uns in Verkehr gebrachten Ausführung den einschlägigen grundlegenden Sicherheits- und Gesundheitsanforderungen der betreffenden EG-Richtlinien entspricht. Bei einer nicht mit uns abgestimmten Änderung des Geräts oder des Verwendungszwecks verliert diese Erklärung ihre Gültigkeit.

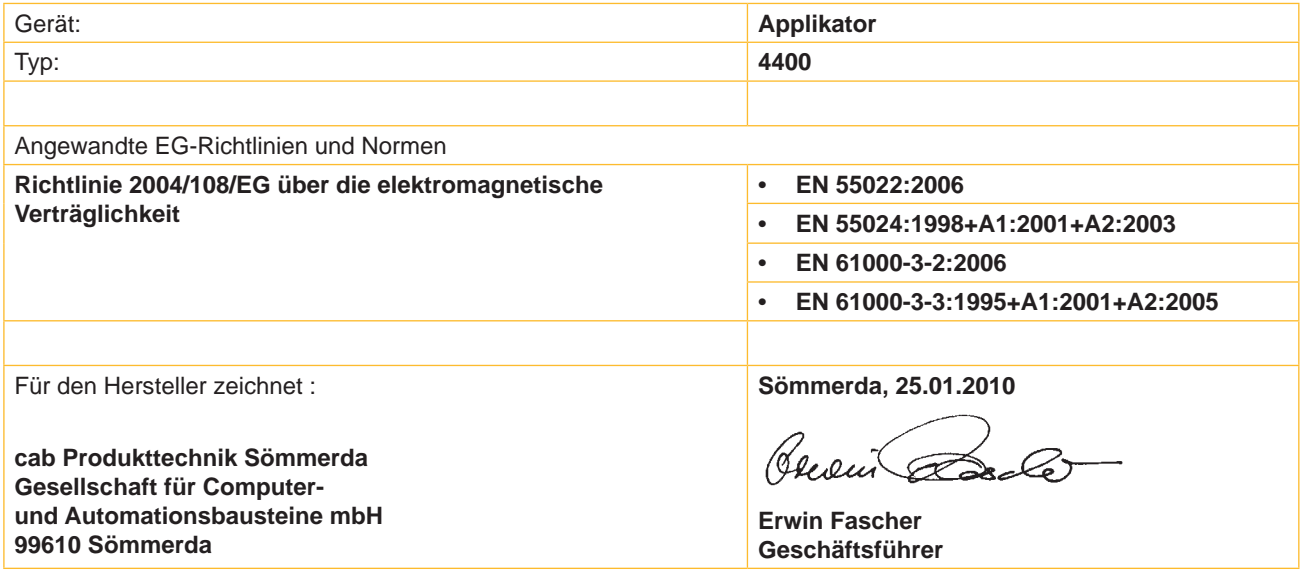

# <span id="page-28-0"></span>**28 10 Stichwortverzeichnis 29**

# **Symbole**

15-polige SUB-D-Buchse .................[21](#page-20-0)

# **A**

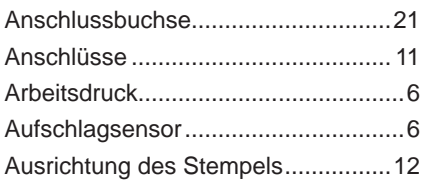

## **B**

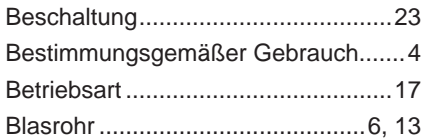

#### **D**

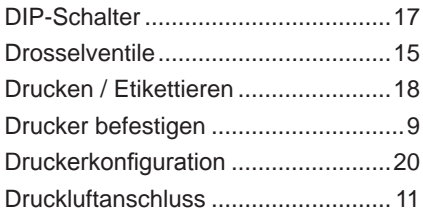

# **E**

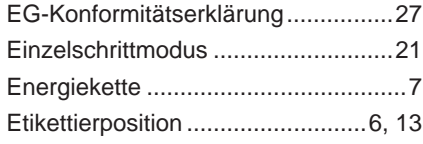

# **F**

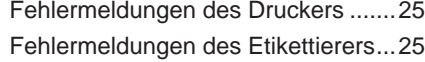

#### **G**

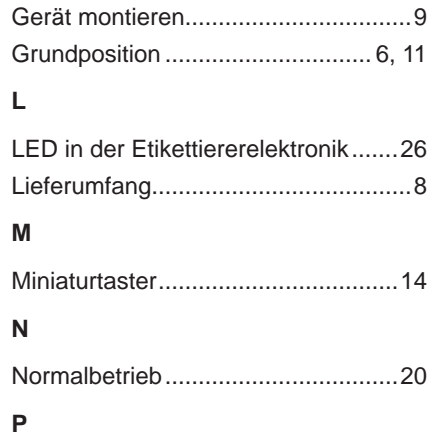

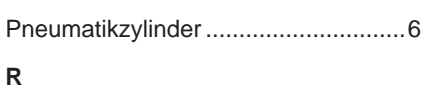

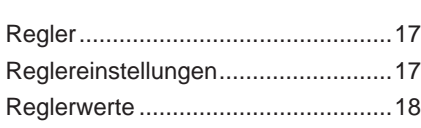

#### **S**

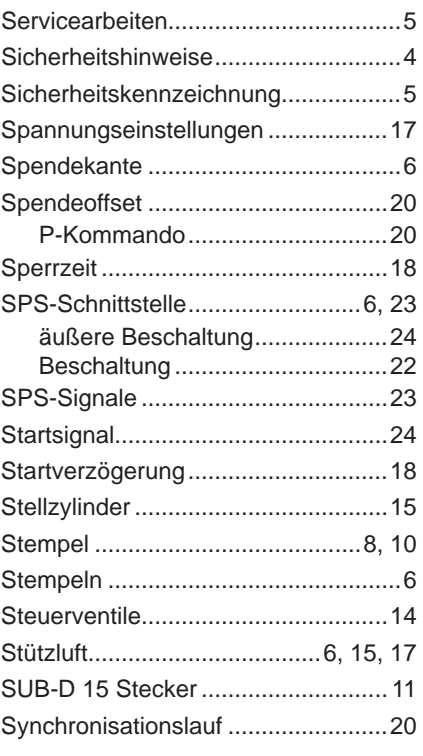

# **U**

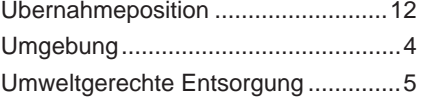

# **V**

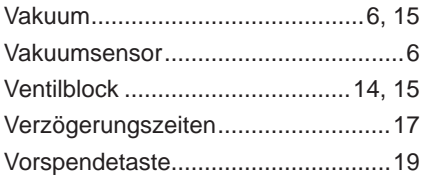

### **W**

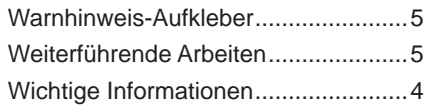

# **Z**

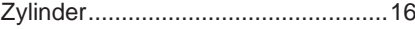